# **JD Edwards EnterpriseOne Tools**

Translation Tools Guide Release 9.1 **E24263-01**

December 2011

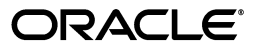

JD Edwards EnterpriseOne Tools Translation Tools Guide, Release 9.1

E24263-01

Copyright © 2011, Oracle and/or its affiliates. All rights reserved.

This software and related documentation are provided under a license agreement containing restrictions on use and disclosure and are protected by intellectual property laws. Except as expressly permitted in your license agreement or allowed by law, you may not use, copy, reproduce, translate, broadcast, modify, license, transmit, distribute, exhibit, perform, publish, or display any part, in any form, or by any means. Reverse engineering, disassembly, or decompilation of this software, unless required by law for interoperability, is prohibited.

The information contained herein is subject to change without notice and is not warranted to be error-free. If you find any errors, please report them to us in writing.

If this is software or related documentation that is delivered to the U.S. Government or anyone licensing it on behalf of the U.S. Government, the following notice is applicable:

U.S. GOVERNMENT RIGHTS Programs, software, databases, and related documentation and technical data delivered to U.S. Government customers are "commercial computer software" or "commercial technical data" pursuant to the applicable Federal Acquisition Regulation and agency-specific supplemental regulations. As such, the use, duplication, disclosure, modification, and adaptation shall be subject to the restrictions and license terms set forth in the applicable Government contract, and, to the extent applicable by the terms of the Government contract, the additional rights set forth in FAR 52.227-19, Commercial Computer Software License (December 2007). Oracle America, Inc., 500 Oracle Parkway, Redwood City, CA 94065.

This software or hardware is developed for general use in a variety of information management applications. It is not developed or intended for use in any inherently dangerous applications, including applications that may create a risk of personal injury. If you use this software or hardware in dangerous applications, then you shall be responsible to take all appropriate fail-safe, backup, redundancy, and other measures to ensure its safe use. Oracle Corporation and its affiliates disclaim any liability for any damages caused by use of this software or hardware in dangerous applications.

Oracle and Java are registered trademarks of Oracle and/or its affiliates. Other names may be trademarks of their respective owners.

Intel and Intel Xeon are trademarks or registered trademarks of Intel Corporation. All SPARC trademarks are used under license and are trademarks or registered trademarks of SPARC International, Inc. AMD, Opteron, the AMD logo, and the AMD Opteron logo are trademarks or registered trademarks of Advanced Micro Devices. UNIX is a registered trademark of The Open Group.

This software or hardware and documentation may provide access to or information on content, products, and services from third parties. Oracle Corporation and its affiliates are not responsible for and expressly disclaim all warranties of any kind with respect to third-party content, products, and services. Oracle Corporation and its affiliates will not be responsible for any loss, costs, or damages incurred due to your access to or use of third-party content, products, or services.

# **Contents**

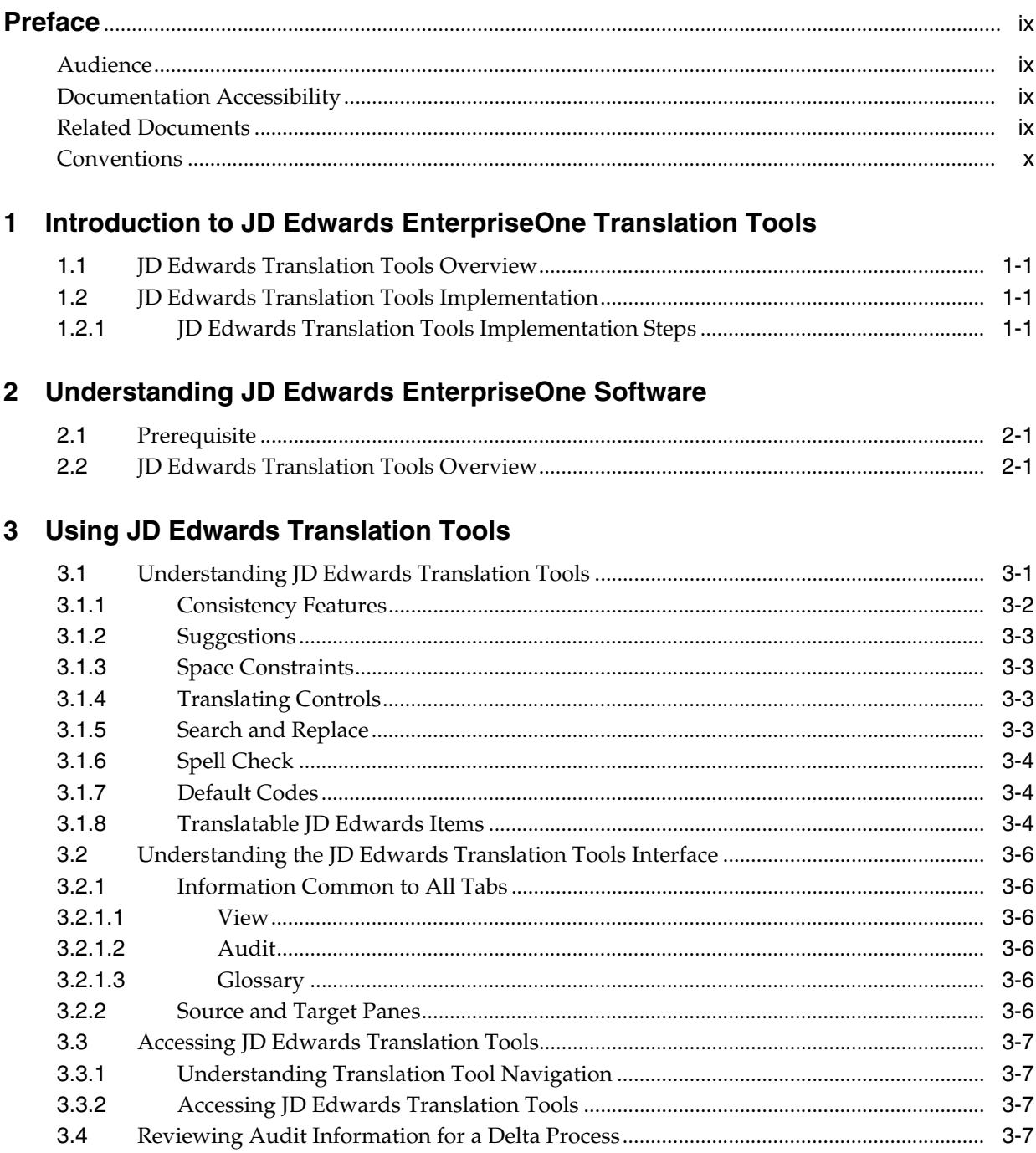

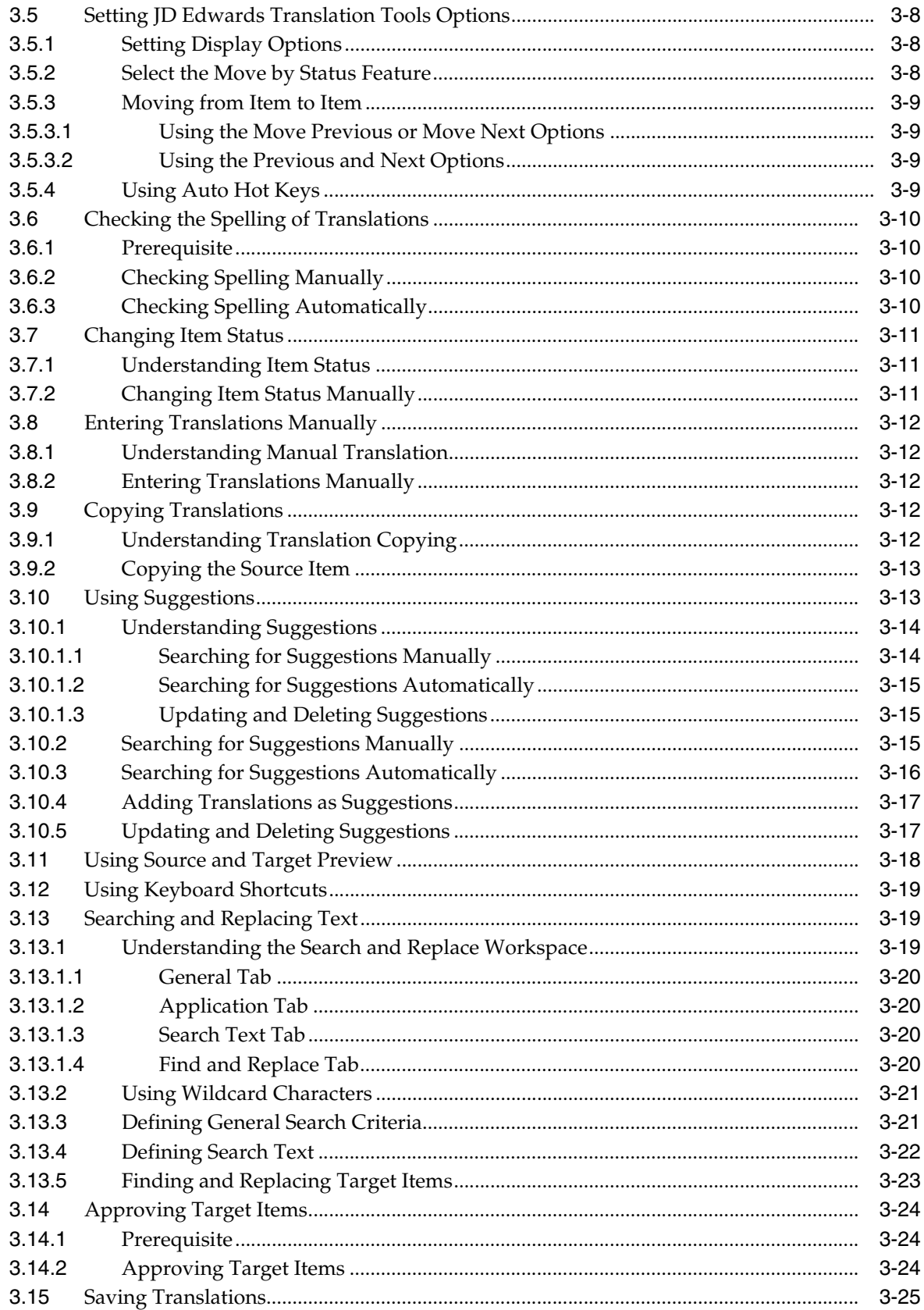

# 4 Translating Resource Text

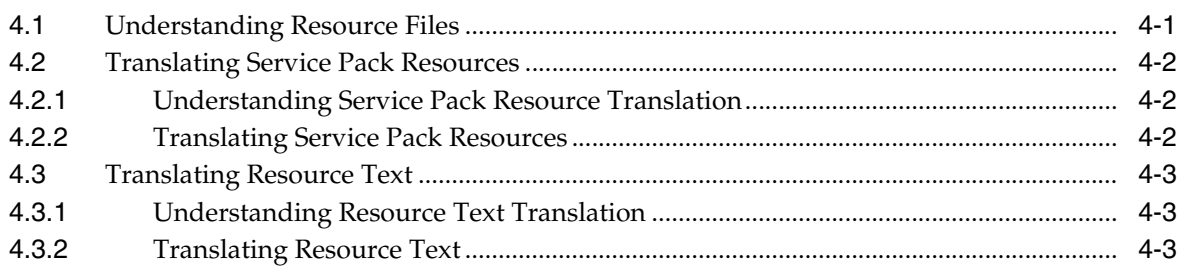

# 5 Translating the Data Dictionary

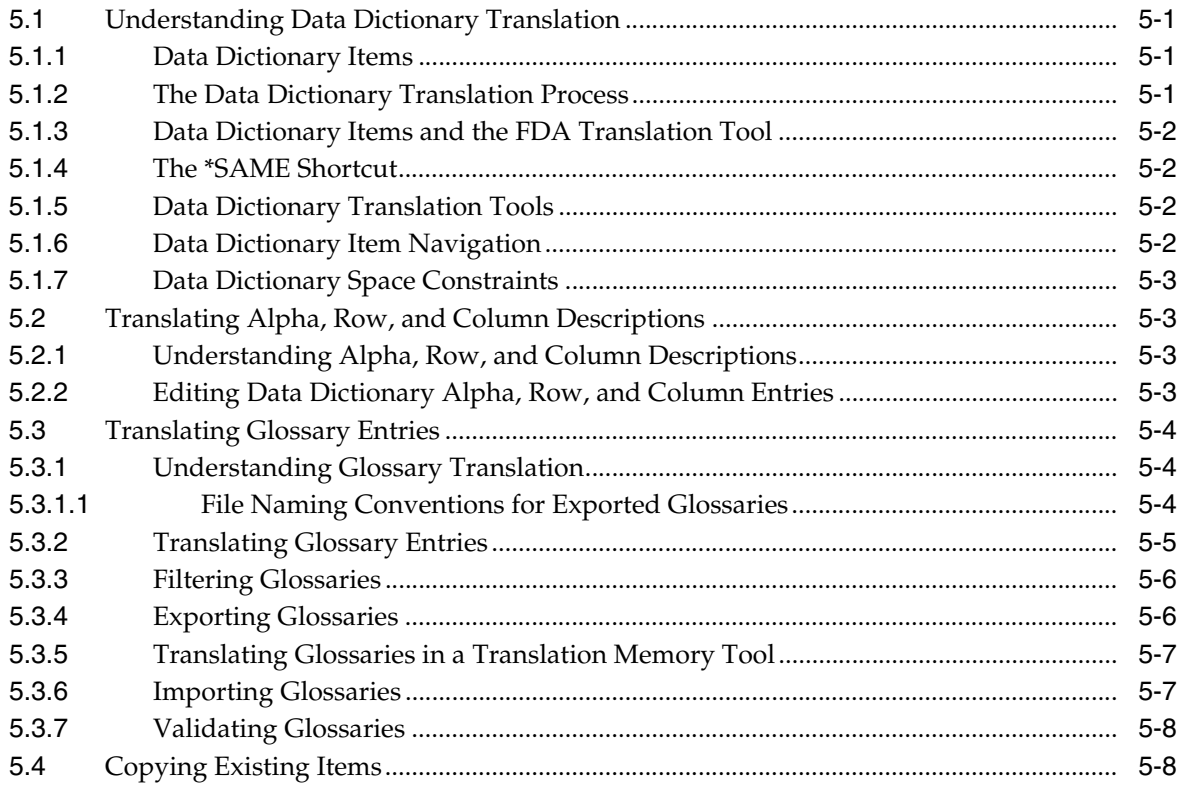

# **6 Translating Processing Options**

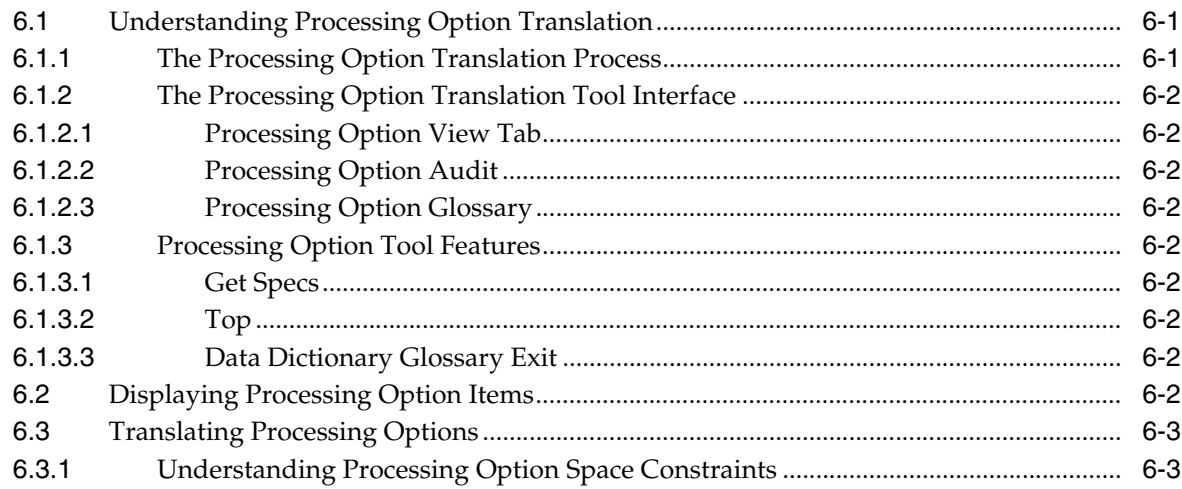

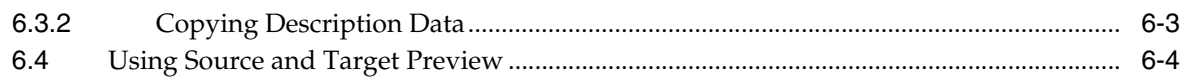

# **7 Translating Forms**

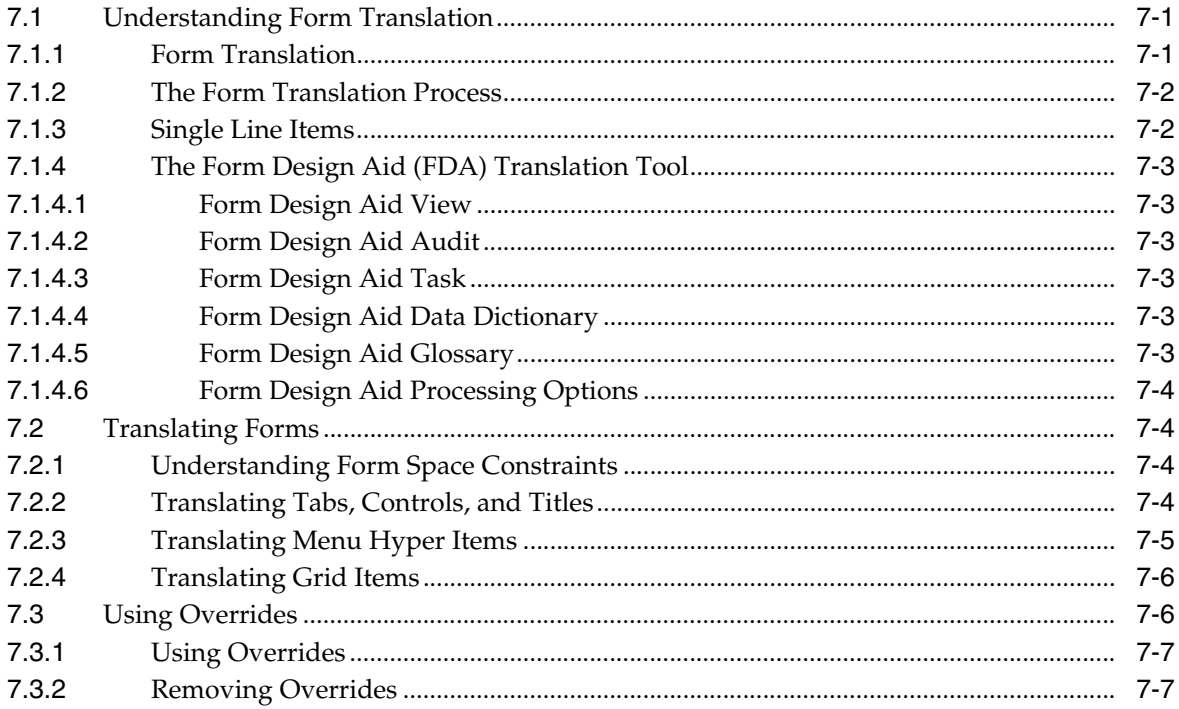

# 8 Translating Reports

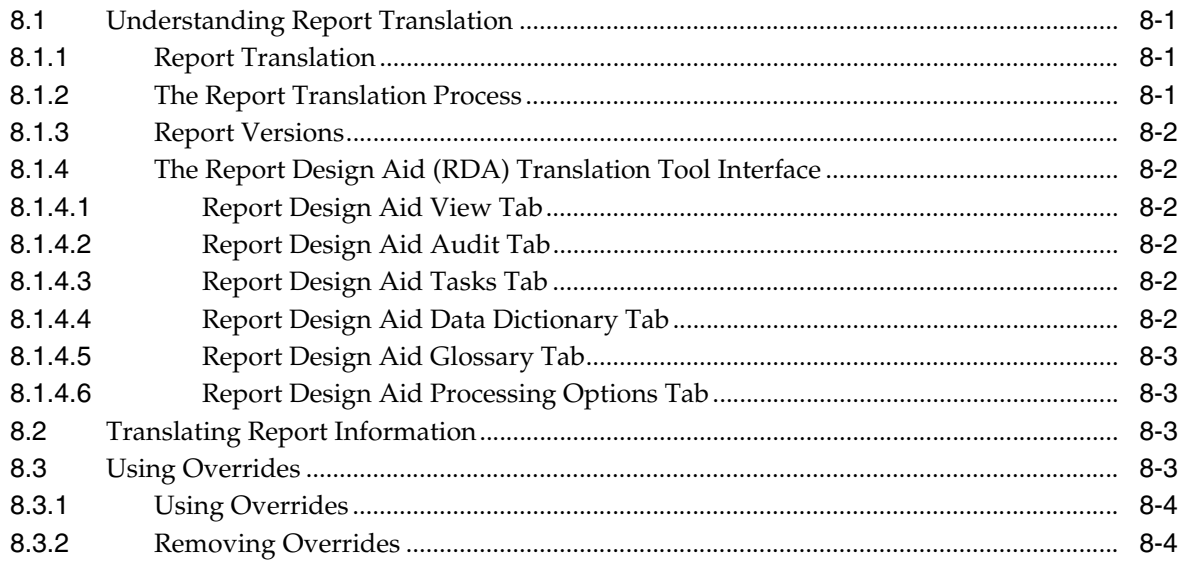

# 9 Translating Solution Explorer Tasks

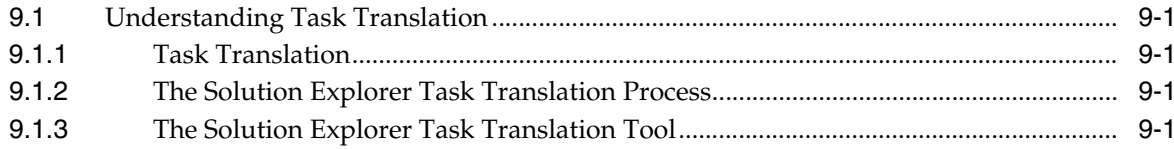

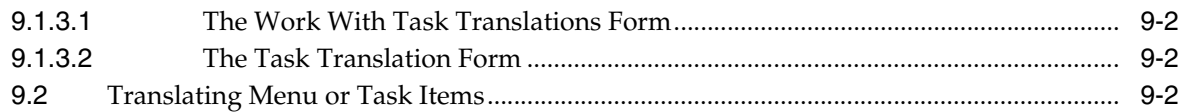

## **[10 Translating User Defined Codes](#page-74-0)**

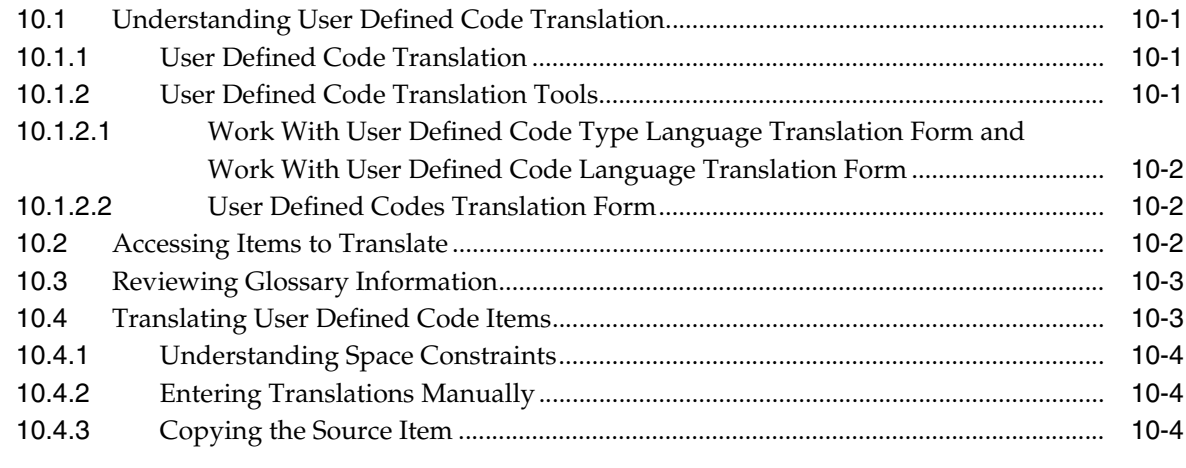

# **[11 Translating Across Multiple Releases or Environments](#page-78-0)**

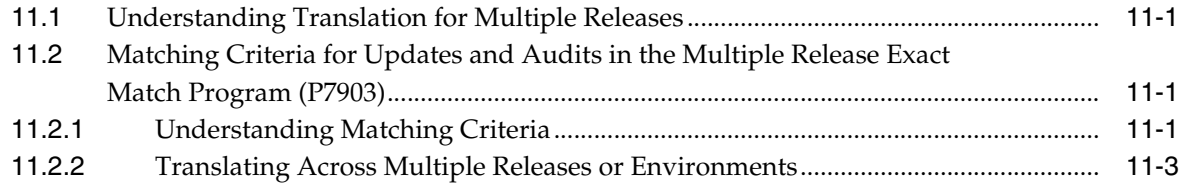

# **[12 Quick Reference for Product Codes](#page-84-0)**

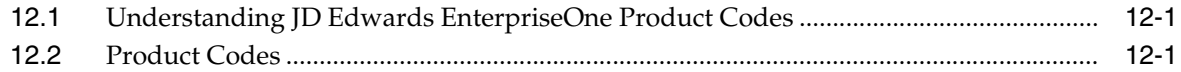

## **[13 Quick Reference for Status Codes](#page-92-0)**

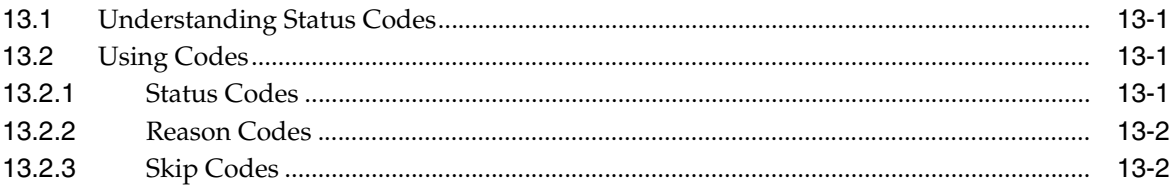

## **[14 Understanding Jargon and Overrides](#page-96-0)**

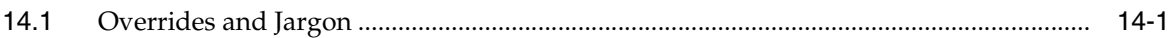

# **[15 Understanding the Data Dictionary](#page-98-0)**

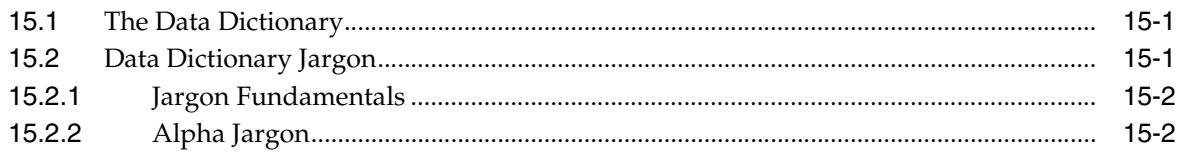

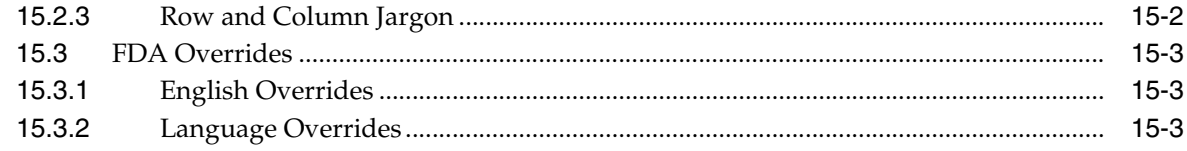

**Index** 

# **Preface**

Welcome to the *JD Edwards EnterpriseOne Tools Translation Tools Guide*.

## <span id="page-8-0"></span>**Audience**

This guide is intended for translators who are responsible for translating JD Edwards EnterpriseOne software.

# <span id="page-8-1"></span>**Documentation Accessibility**

For information about Oracle's commitment to accessibility, visit the Oracle Accessibility Program website at http://www.oracle.com/pls/topic/lookup?ctx=acc&id=docacc.

#### **Access to Oracle Support**

Oracle customers have access to electronic support through My Oracle Support. For information, visit http://www.oracle.com/pls/topic/lookup?ctx=acc&id=info or visit http://www.oracle.com/pls/topic/lookup?ctx=acc&id=trs if you are hearing impaired.

# <span id="page-8-2"></span>**Related Documents**

You can access related documents from the JD Edwards EnterpriseOne Release Documentation Overview pages on My Oracle Support. Access the main documentation overview page by searching for the document ID, which is 876932.1, or by using this link:

[https://support.oracle.com/CSP/main/article?cmd=show&type=NOT&id=876932.1](https://support.oracle.com/CSP/main/article?cmd=show&type=NOT&id=876932.1 )

To navigate to this page from the My Oracle Support home page, click the Knowledge tab, and then click the Tools and Training menu, JD Edwards EnterpriseOne, Welcome Center, Release Information Overview.

This guide contains references to server configuration settings that JD Edwards EnterpriseOne stores in configuration files (such as jde.ini, jas.ini, jdbj.ini, jdelog.properties, and so on). Beginning with the JD Edwards EnterpriseOne Tools Release 8.97, it is highly recommended that you only access and manage these settings for the supported server types using the Server Manager program. See the Server Manager Guide.

# <span id="page-9-0"></span>**Conventions**

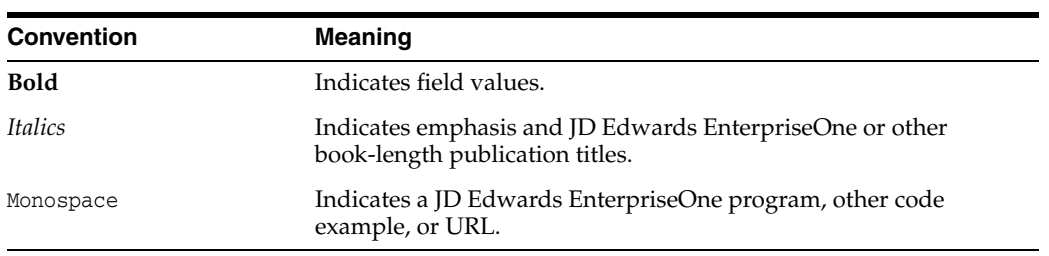

The following text conventions are used in this document:

**1**

# <span id="page-10-0"></span>**Introduction to JD Edwards EnterpriseOne Translation Tools**

This chapter contains the following topics:

- [JD Edwards Translation Tools Overview](#page-10-1)
- [JD Edwards Translation Tools Implementation](#page-10-2)

# <span id="page-10-1"></span>**1.1 JD Edwards Translation Tools Overview**

Oracle's JD Edwards EnterpriseOne Translation Tools are tools that translate JD Edwards EnterpriseOne software products from a source language, such as English, into multiple target languages quickly and efficiently.

# <span id="page-10-2"></span>**1.2 JD Edwards Translation Tools Implementation**

This section provides an overview of the steps that are required to implement JD Edwards Translation Tools.

In the planning phase of the implementation, take advantage of all JD Edwards sources of information, including the installation guides and troubleshooting information.

## <span id="page-10-3"></span>**1.2.1 JD Edwards Translation Tools Implementation Steps**

The following implementation steps need to be performed before working with JD Edwards Translation Tools:

**1.** Install JD Edwards EnterpriseOne.

See JD Edwards EnterpriseOne installation documentation for the platform.

**2.** Install one or more JD Edwards EnterpriseOne applications.

See JD Edwards EnterpriseOne installation documentation for the applications.

# <span id="page-12-0"></span>**Understanding JD Edwards EnterpriseOne Software**

This chapter contains the following topics:

- [Section 2.1, "Prerequisite"](#page-12-1)
- [Section 2.2, "JD Edwards Translation Tools Overview"](#page-12-2)

## <span id="page-12-1"></span>**2.1 Prerequisite**

Before you begin translating JD Edwards EnterpriseOne software, you should become familiar with the guidelines for JD Edwards EnterpriseOne application development and any other appropriate JD Edwards EnterpriseOne documentation.

#### **See Also:**

■ "Understanding Application Development Guidelines" in the *JD Edwards EnterpriseOne Tools Development Guidelines for Application Design Guide*

# <span id="page-12-2"></span>**2.2 JD Edwards Translation Tools Overview**

JD Edwards EnterpriseOne software supports manufacturing, financials, distribution and logistics, and human resource operations for multisite and multinational organizations. An organization's business needs determine what product lines are installed in its enterprise system. Complex business situations might require several product lines to achieve a comprehensive solution. The JD Edwards System combines those applications with an integrated toolset and tailors them to meet the needs of each business.

Product lines are created from combinations of systems. For example, the JD Edwards EnterpriseOne Financial Management product line includes system 03B (Accounts Receivable), system 04 (Accounts Payable), system 09 (General Accounting), system 12 (Fixed Assets), and other systems. Systems, in turn, consist of executable functions, forms, reports, database tables, and other components that are designed for specific business needs.

You use JD Edwards Translation Tools to translate each component of each system in JD Edwards EnterpriseOne software.

# <span id="page-14-0"></span>**Using JD Edwards Translation Tools** <sup>3</sup>

This chapter contains the following topics:

- [Understanding JD Edwards Translation Tools](#page-14-1)
- [Understanding the JD Edwards Translation Tools Interface](#page-19-0)
- [Accessing JD Edwards Translation Tools](#page-20-0)
- [Reviewing Audit Information for a Delta Process](#page-20-3)
- **[Setting JD Edwards Translation Tools Options](#page-21-0)**
- [Checking the Spelling of Translations](#page-23-0)
- [Changing Item Status](#page-24-0)
- **[Entering Translations Manually](#page-25-0)**
- [Copying Translations](#page-25-3)
- **[Using Suggestions](#page-26-1)**
- [Using Source and Target Preview](#page-31-0)
- **[Using Keyboard Shortcuts](#page-32-0)**
- **[Searching and Replacing Text](#page-32-1)**
- [Approving Target Items](#page-37-0)
- **[Saving Translations](#page-38-0)**

# <span id="page-14-1"></span>**3.1 Understanding JD Edwards Translation Tools**

Oracle's JD Edwards EnterpriseOne Translation Tools provide these features:

Contextual references.

As you translate the interface, you can view items in context

Consistency features.

You can view previously translated terms to ensure a consistent translation.

■ Automated translations

When you select an item to translate, JD Edwards Translation Tools searches the database for that item. If it finds a match, JD Edwards Translation Tools automatically displays the translation.

In most translation applications, items appear in context. For example, all items within a task appear together, and the items of a form are displayed the way that they appear in the software so that you can view the context while translating.

During the translation cycle for a new release of JD Edwards EnterpriseOne software, the items to be translated are made available to the translators through the Delta Process. The Delta Process extracts the translatable items from the software, stores these items in a JD Edwards-supported database, and assigns status codes to the items.

When extracting the translatable items from the software, the Delta Process compares the new release of JD Edwards EnterpriseOne software with the previous release to locate the changes, and assigns a status of 20 (Untranslated) to new or changed items.

As you translate using JD Edwards Translation Tools, you update items on a JD Edwards-supported database every time that you click OK.

> **Important:** The system has no lock capability, and two or more translators can access and translate the same item at the same time. The last translation saved is the translation that is reflected in the system. If two or more translators are working on the same system, they should divide their work to ensure that they do not overwrite each other's work.

JD Edwards EnterpriseOne software contains a variety of product lines that relate to different departments within an organization, such as distribution, manufacturing, and human resources. Multiple systems reside within each product line.

You might be assigned to translate the human resources and financial verticals. As you translate different systems, you will notice that, due to the subject of the applications, terms used in one system are not used in others.

Although you can translate the software items in any order, you should translate the software interface in this order:

- **1.** Glossary entries (using a translation memory such as TRADOS).
- **2.** Data dictionary items.
- **3.** Processing options.
- **4.** Forms.
- **5.** Reports.
- **6.** Menus.
- **7.** Tasks.
- **8.** User defined codes.
- **9.** Resource files.
- **10.** Miscellaneous items.

#### <span id="page-15-0"></span>**3.1.1 Consistency Features**

JD Edwards Translation Tools provide features that enable you to translate consistently. Because a single term can have multiple meanings, you should translate source terms consistently throughout a system. You use consistency features to ensure that previously translated terms are consistent with current translations.

### <span id="page-16-0"></span>**3.1.2 Suggestions**

When you select a previously translated item, JD Edwards Translation Tools enters the selected translations in the Source and Target translation fields. You can set up JD Edwards Translation Tools to suggest the previous translation or to always suggest the data dictionary description, even when the item has an override.

The suggestions for previous translations come from the source language database. JD Edwards Translation Tools enables you to add new suggestions as well as edit existing ones.

#### <span id="page-16-1"></span>**3.1.3 Space Constraints**

A fixed amount of space is available for each translatable item. Because translated information requires varying lengths of text, you might have to abbreviate the translations. When you have exceeded the number of bytes allotted for an item, the system generates one of these warnings:

- Abbreviate the translation.
- Use another term.
- Check the preview. (Many forms have maximum and minimum buttons that enable the user to control the length of the controls.)

#### <span id="page-16-2"></span>**3.1.4 Translating Controls**

The amount of space that is available for the translation is measured either in characters or pixels, depending on the type of control that is chosen. This table contains the nine types of controls that are available and whether the control uses a pixel- or character-based measurement:

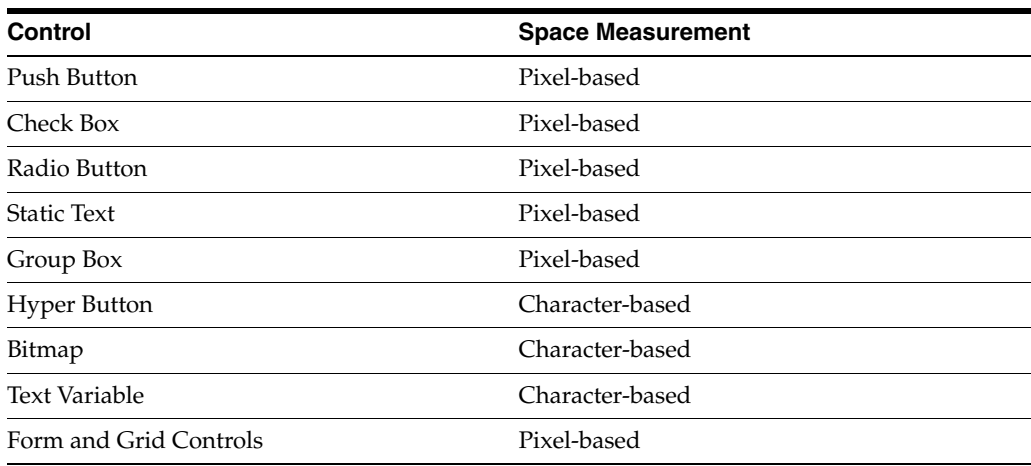

#### <span id="page-16-3"></span>**3.1.5 Search and Replace**

Each JD Edwards translation application except FASTR, Favorites, and Menus includes a search-and-replace feature. Each tool has slightly different search-and-replace functionality and, depending on the type of text, requires separate search criteria. You access the search-and-replace feature from each tool separately. For example, you cannot perform a search of user-defined code (UDC) items and replace them using the F79750: Form Design Aid (FDA) tool.

## <span id="page-17-0"></span>**3.1.6 Spell Check**

You can use the Microsoft Word spell check feature with most JD Edwards Translation Tools. Before using spell check in JD Edwards Translation Tools, you must select the appropriate language options in Microsoft Word. You can use spell check only for single-byte languages. You should use the spell check feature before you save translations.

## <span id="page-17-1"></span>**3.1.7 Default Codes**

Within JD Edwards Translation Tools, all translatable items must have a status code. Status codes indicate:

- The status of each translatable item.
- Whether the item is ready to be packaged in the software.
- The location of the item in the translation process.

As you translate, you enter the appropriate status codes to ensure that the source terms do not appear in the software. During the software mastering process, only translated items with these statuses appear in the software:

- Complete (status  $= 11$ ).
- $FDA/RDA DD$  Default (status = 15).
- Review (status  $= 25$ ).

If a translated item has any other status codes assigned, the source term for that translated item appears in the software.

In addition to the status codes, two other types of codes further define the translatable item:

- Reason
- Skip

The Delta Process updates the Reason code to indicate the type of change (for example, a text or size change). You update the Skip code to indicate why you did not translate the item (for example, the item is test data or a translation is not needed for the language). If you assign a Skip code to an item, the Source text appears in the software.

## <span id="page-17-2"></span>**3.1.8 Translatable JD Edwards Items**

The translatable items in JD Edwards EnterpriseOne software include:

Data dictionary items

The data dictionary stores the text items that are used for row and column headings, alpha descriptions, and glossaries (F1 or field-level helps) for reuse. When translating these text items, you should view the associated glossary entry, if available, to understand the context of the data dictionary item and to ensure that you are using consistent translations.

Glossary entries

Glossary entries describe data dictionary items and their use in the software. You can view glossaries from multiple applications by using JD Edwards Translation Tools. Being able to view the glossaries from multiple applications enables you to see their context while you translate. You translate each entry using a translation memory, such as TRADOS.

Because glossaries can contain hundreds of lines of information, they are among the most time-consuming components to translate.

Processing options

You can use processing options to configure many JD Edwards applications according to your needs. Processing options enable you to supply parameters to control how a program functions. For example, processing options enable you to:

- **–** Specify defaults for certain form displays.
- **–** Control the format in which information appears on reports
- **–** Change how a form displays information.

You translate all of the tabs and the processing option text on the processing option forms.

**Forms** 

When you access an interactive program, a form appears. Each form contains a title and a variety of controls such as tabs, grids, and hyper controls, all of which must be translated.

■ Reports

Similar to forms, reports contain controls and titles that must be translated. Column items and section controls correspond to data dictionary items.

■ Tasks

JD Edwards EnterpriseOne software contains task menus that enable access to subtasks, applications, reports, and executables. As you translate tasks, all task items and submenus appear together so that you can view them in context.

User-defined codes

User Defined Codes (UDCs) are codes and descriptions in the software that provide you with an easy way to select a value from a list. UDCs are stored in tables within JD Edwards EnterpriseOne software, and you access them from these tables.

Each user-defined code contains a description of the option as well as a code for that option. You translate only the descriptions; the codes remain the same in every language.

Resource files

Resource files (for example, files with extensions such as .rc, .dll, .exe) are applications that are generated by third-party tools (for example, Java and  $C_{++}$ ) that appear throughout JD Edwards EnterpriseOne software. These items are not JD Edwards items, but they must be translated into the target language, or users will see source text. These files include error messages, toolbar menus, and the legal disclaimer.

Miscellaneous items

A few items in the JD Edwards EnterpriseOne software interface cannot be included in any of the previous categories, and JD Edwards Translation Tools does not recognize them. These miscellaneous items are contained in specific tables within the JD Edwards EnterpriseOne software and include user-defined time periods and the names of the months. You translate miscellaneous items by using the FASTR and Favorites applications.

You can use JD Edwards Translation Tools to translate all items. However, you can use a translation memory, such as TRADOS, to translate glossary items for processing options and data items.

# <span id="page-19-0"></span>**3.2 Understanding the JD Edwards Translation Tools Interface**

This section discusses:

- Information common to all tabs.
- Source and target panes.

## <span id="page-19-1"></span>**3.2.1 Information Common to All Tabs**

Many of the tabs on the Fix/Inspect forms in Oracle's JD Edwards EnterpriseOne Translation Tools contain the same information. You should be familiar with this information before using JD Edwards Translation Tools.

The examples in this chapter are taken from different translation tools. However, you can find the information defined in all translation tools.

#### <span id="page-19-2"></span>**3.2.1.1 View**

The View tab contains display and option information for individual items, files, and objects.

#### <span id="page-19-3"></span>**3.2.1.2 Audit**

The Audit tab contains audit trail information for an individual translation item or for an object.

The status totals are the total number of translation items that were transferred when the last Delta Process was run.

The translator or translation audit information identifies who last translated an item, when it was translated, and so on.

The audit trail information provides detailed information about who accessed an item.

#### <span id="page-19-4"></span>**3.2.1.3 Glossary**

The Glossary tab contains the glossary information for items that have glossaries. Each Glossary tab contains header information, for example, the data item name and a description.

The Glossary tabs contain two panes. The top pane is the source pane or untranslated text. The bottom pane is the target pane or translated text. You cannot always change the text in these panes. The Translating the Data Dictionary section of this guide explains all you need to know about the Glossary tab and translating data dictionary items.

### <span id="page-19-5"></span>**3.2.2 Source and Target Panes**

The source and target panes are located in the common area. The common area is located in the lower section of almost all of the forms of JD Edwards Translation Tools. When you click an item in the detail area, the current source and target text appears in the fields in the common area.

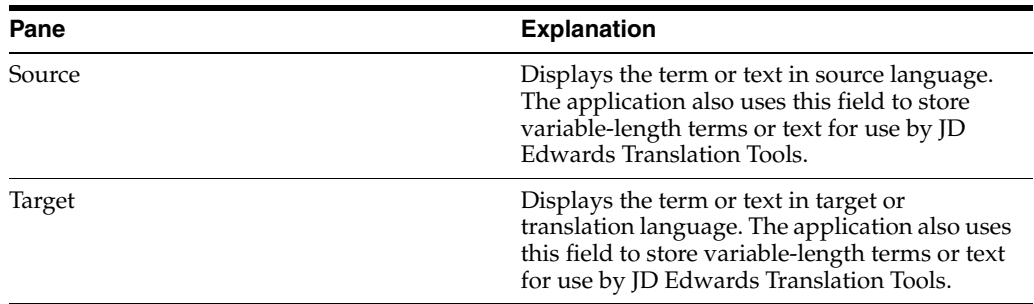

All common areas in JD Edwards Translation Tools forms contain status, change type, and skip reason information for the individual item that you select to translate.

## <span id="page-20-0"></span>**3.3 Accessing JD Edwards Translation Tools**

This section provides an overview of translation tool navigation and discusses how to access translation tools.

#### <span id="page-20-1"></span>**3.3.1 Understanding Translation Tool Navigation**

You access all JD Edwards translation tools through the Translation Applications menu (GH791). On the Translation Applications menu, all translation applications appear in a tree. When you access any of the translation tools for the first time, the system displays default information. When you access the tools; you see the information that you entered when you last quit the program (for example, product code, status, and so on). No translation items appear until you search for them.

#### <span id="page-20-2"></span>**3.3.2 Accessing JD Edwards Translation Tools**

To access any translation tools:

**1.** From the Translation Applications menu (GH791), select either Senior Translations or Junior Translations, depending on whether you are a senior or junior translator.

The Senior Translations version of the program automatically updates the translation item status to 11 (Complete) from a status of 20 (Untranslated) or 25 (Edit/Review).

The Junior Translations version of the program automatically updates the translation item status to 25 (Edit/Review) from a status of 20 (Untranslated). If the item is already at a status 25, the status does not change automatically.

- **2.** To begin translating, click Translation Tools, and then select one of the translation applications (for example, F7920: Resource Text Translations (RTT).
- **3.** Click OK.

**Note:** Subsequent navigations in JD Edwards Translation Tools documentation assume that you are a senior translator.

## <span id="page-20-3"></span>**3.4 Reviewing Audit Information for a Delta Process**

You can review the audit information for a Delta Process to ensure that the Delta Process has been run over the items that you want to translate. The Delta Process determines what development changes have occurred in JD Edwards translation tables over a specific period. The process compares the JD Edwards translation tables, as they are at the time that you run the process, with the production or mastered versions, as they were when you last ran the process.

To review audit information for a Delta Process:

- **1.** From the Translation Applications menu (GH791), select either Senior Translations or Junior Translations, depending on whether you are a senior or junior translator, and then Translation Tools.
- **2.** On the View tab, click a translation tool, and then select the Audit tab.
- **3.** Review appropriate fields.

# <span id="page-21-0"></span>**3.5 Setting JD Edwards Translation Tools Options**

You can configure the appearance and performance of JD Edwards Translation Tools to suit the translation style and to enable the system to assist you in translation.

This section discusses how to:

- Set display options.
- Select the Move by Status feature.
- Move from item to item.
- Use auto hot keys.

## <span id="page-21-1"></span>**3.5.1 Setting Display Options**

You access the translation applications from a tree. You can configure the tree to either limit or expand the view of the data items that you want to translate. Click these options to define the view.

#### **Source**

Display only the source text.

#### **Target**

Display only the target text.

#### **Both**

Display both the source and target text.

## <span id="page-21-2"></span>**3.5.2 Select the Move by Status Feature**

The Move by Status feature enables you to specify which translation items appear when you finish translating the current item. The Move by Status feature moves to the next item at the status that you specified on the Find/Browse (Work With...) form.

For example, if you are working only on translation items at status 20 (Untranslated) with the Move by Status feature selected, the system displays only those items at status 20. You can specify any status in the translation process.

To select Move by Status:

- **1.** From the Translation Applications menu (GH791), select either Senior Translations or Junior Translations, depending on whether you are a senior or junior translator, and then select any of these translations tools:
	- **–** F79750: Form Design Aid (FDA).
- **–** F79760: Report Design Aid (RDA).
- **–** F98306: Processing Options (PO).
- **2.** On the Find/Browse form (Work With...), complete the Status field and click Find.

The status that you specify here is the status at which the system displays the records when you select Move by Status.

- **3.** Select an item from the detail area and click Select.
- **4.** In the translation application that you are using, select the Move by Status option.
- **5.** Enter the translation in the Target field and click OK.

The translation tool saves the translation and then displays the next item with the same status.

#### <span id="page-22-0"></span>**3.5.3 Moving from Item to Item**

JD Edwards Translation Tools enable you to move from item to item without having to quit the translation tool in which you are working. You have two options that enable you to move from item to item:

- Move Previous and Move Next.
- Previous and Next.

#### <span id="page-22-1"></span>**3.5.3.1 Using the Move Previous or Move Next Options**

The Move Previous and Move Next options enable you to view the items in the detail area of the previous Work With form. You can use both of these options to move from item to item in the detail area of the Work With form on which you searched for items.

You can use the Move Previous and Move Next options only in these JD Edwards Translation Tools:

- F79750: Form Design Aid (FDA).
- F79760: Report Design Aid (RDA).
- F98306: Processing Options (PO).

#### <span id="page-22-2"></span>**3.5.3.2 Using the Previous and Next Options**

You use the Previous and Next options for much the same reason that you use the Move Previous and Move Next options. The Previous and Next options, however, are different in these ways:

- They function independently of the Move by Status option.
- They move to the next or previous item in the detail area of the previous Work With form regardless of whether you select Move by Status.

While you can use the Previous and Next options in all of the JD Edwards Translation Tools, you might find that you do not need them in the tools that have the Move Previous and Move Next features.

#### <span id="page-22-3"></span>**3.5.4 Using Auto Hot Keys**

A hot key is a key sequence that automatically launches a shortcut when pressed (for example,  $CTRL + C$  is a hot key for the command Copy). The Auto Hot Key feature enables you to automatically copy the source hot key into the target translation.

Alternatively, you can manually copy the hot key from the source field into the target field if the source and target hot keys are the same.

# <span id="page-23-0"></span>**3.6 Checking the Spelling of Translations**

This section lists a prerequisite and discusses how to:

- Check spelling manually.
- Check spelling automatically.

## <span id="page-23-1"></span>**3.6.1 Prerequisite**

Close all sessions of Microsoft Word before you run spell check in JD Edwards Translation Tools. If Microsoft Word is open when you run spell check, Microsoft Word might shut down without saving any work that you have open.

## <span id="page-23-2"></span>**3.6.2 Checking Spelling Manually**

Before you advance to the next item to be translated, you can check the spelling of the item. The Spelling tab highlights any misspelled words.

To check spelling manually:

- **1.** From the Translation Applications menu (GH791), select either Senior Translations or Junior Translations, depending on whether you are a senior or junior translator, and then select any translation tool.
- **2.** Locate and select any translation item other than a glossary item.
- **3.** Select Spell Check from the Form menu.

Misspelled words appear in red.

- **4.** Correct any spelling errors.
- **5.** Click one of these options:
	- **–** OK

The JD Edwards Translation Tool saves the translation, updates the status, and displays the next item in the Source data field.

**–** Save

The JD Edwards Translation Tool saves the translation and updates the status.

## <span id="page-23-3"></span>**3.6.3 Checking Spelling Automatically**

You can specify that JD Edwards Translation Tools automatically spell check the translations as you enter them. To do so, select the Auto Spell Check option. This task demonstrates how to select the Auto Spell Check option in the F7920: Resource Text Translations tool. You can use the Auto Spell Check feature in almost any tool.

To check spelling automatically:

- **1.** From the Translation Applications menu (GH791), select either Senior Translations or Junior Translations, depending on whether you are a senior or junior translator, and then F7920: Resource Text Translation (RTT).
- **2.** On Work With Resource Text Translation, complete the Selected File Name, Status, and Language fields and then click Find.

**3.** Click an item in the tree menu and then click Select.

Alternatively, you can double-click a translation item in the tree menu.

**4.** On the Resource Text Translation form, select the Auto Spell Check option.

## <span id="page-24-0"></span>**3.7 Changing Item Status**

This section provides an overview of item status and discusses how to change item status manually.

#### <span id="page-24-1"></span>**3.7.1 Understanding Item Status**

Each time that you revise a translation item and click OK, the system automatically updates the item status. The next status that the system selects in the translation process depends on which version of the tool you are using. This table describes the versions and the next status to which the system moves a translation item when you click OK.

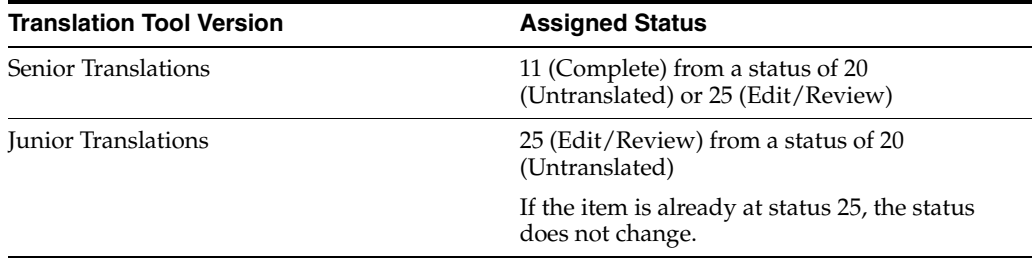

You can manually change the status of the translation process. For example, if you are using a Senior Translations version and you are unsure whether the item is translated accurately, you can change the item to 25 (Edit/Review) to indicate that it should be reviewed.

## <span id="page-24-2"></span>**3.7.2 Changing Item Status Manually**

To change item status manually:

- **1.** From the Translation Applications menu (GH791), select either Senior Translations or Junior Translations, depending on whether you are a senior or junior translator, and then F7920: Resource Text Translations (RTT).
- **2.** On Work With Resource Text Translation, complete the Selected File Name, Status, and Language fields, and then click Find.

The default value in the Status field comes from a processing option for the version that you are using.

The default value in the Language field comes from the JD Edwards user profile.

- **3.** Select an item and click Select.
- **4.** Translate the item and click OK.

The F7920: Resource Text Translations (RTT) tool saves the translation with the appropriate status code based on the version (junior or senior) that you are using.

# <span id="page-25-0"></span>**3.8 Entering Translations Manually**

This section provides an overview of manual translation and discusses how to enter translations manually.

## <span id="page-25-1"></span>**3.8.1 Understanding Manual Translation**

When you begin translating items, the system provides suggestions from previous translations. These suggestions come from the source language database. The system populates the target fields with these suggestions. You can enter translations manually, such as when the item is new and you do not agree with the suggestion or when the suggestion is a "fuzzy" match that would require a great deal of editing. (A fuzzy match is a source text that only partially matches the target text.)

You can enter translations manually on forms in any of the JD Edwards Translation Tools.

## <span id="page-25-2"></span>**3.8.2 Entering Translations Manually**

To enter a translation manually:

- **1.** From the Translation Applications menu (GH791), select either Senior Translations or Junior Translations, depending on whether you are a senior or junior translator, and then F7920: Resource Text Translations (RTT).
- **2.** On Work With Resource Text Translation, complete the Selected File Name, Status, and Language fields, and then click Find.
- **3.** Select an item in the tree menu and then click Select.

Alternatively, you can double-click a translation item in the tree menu.

The Resource Text Translation form displays the source text.

- **4.** In the Target field, enter the translated text.
- **5.** Click OK.

JD Edwards Translation Tools saves the translation and updates the status.

**6.** Click Next.

JD Edwards Translation Tools displays the next item in the list.

# <span id="page-25-3"></span>**3.9 Copying Translations**

This section provides an overview of translation copying and discusses how to copy the source item.

## <span id="page-25-4"></span>**3.9.1 Understanding Translation Copying**

Many times the source text is a sufficient explanation for the target item or you cannot translate the target item. You can use these features to copy information from the source text fields into the translation target fields:

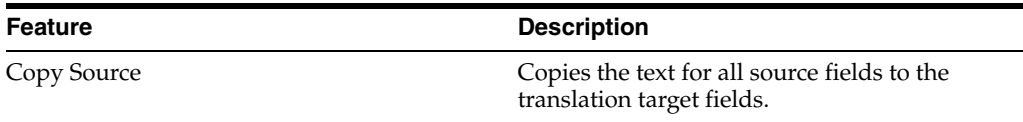

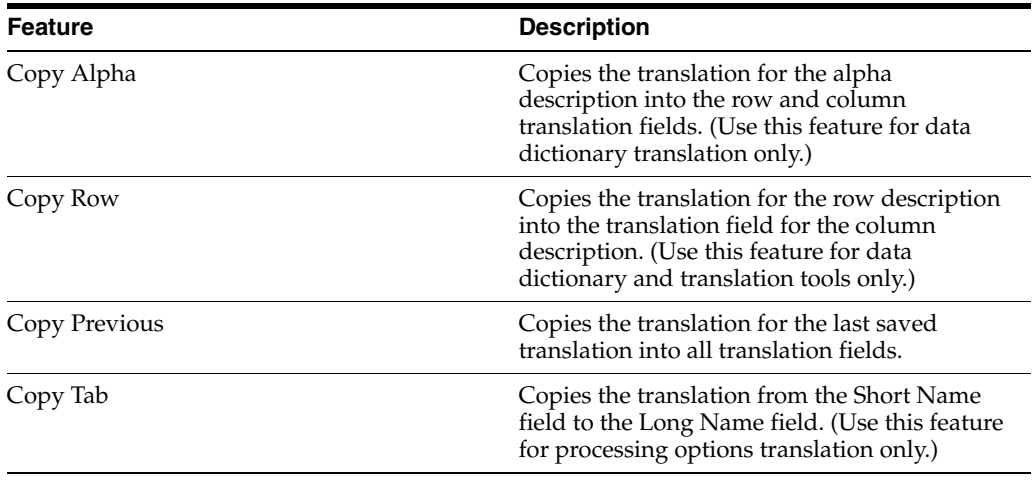

**Note:** For data dictionary items, always translate the alpha description first so that the copy functions are available for the row and column translations.

## <span id="page-26-0"></span>**3.9.2 Copying the Source Item**

If the source item has no translation in the target language, you can copy the source item into the Target field.

You should copy source text only to help you format the translations; you should never save the source text as the translation. If the source text does not require translation, assign the item a status of 30 Other (Skip Reason). Status 30 bypasses the translation for that item. If you do not assign status 30 to the item, the system displays the source text.

To copy the source item:

- **1.** From the Translation Applications menu (GH791), select either Senior Translations or Junior Translations, depending on whether you are a senior or junior translator, and then F7920: Resource Text Translations (RTT).
- **2.** On the Work With Resource Text Translation form, complete the Selected File Name, Status, and Language fields and click Find.
- **3.** Select an item and click Select.

The Resource Text Translation form displays the source item in the Source field.

**4.** Select Copy Source from the Form menu.

The source item appears in the Target field.

- **5.** Translate the item.
- **6.** Click OK.

# <span id="page-26-1"></span>**3.10 Using Suggestions**

This section provides an overview of suggestions and discusses how to:

- Search for suggestions manually.
- Search for suggestions automatically.
- Add translations as suggestions.
- Update and delete suggestions.

## <span id="page-27-0"></span>**3.10.1 Understanding Suggestions**

JD Edwards Translation Tools ensure consistency and save time by enabling you to use items that have already been translated. When JD Edwards Translation Tools finds a previously translated item, it automatically completes the Target field so that you can use the suggestion and immediately go to the next untranslated item.

Alternatively, you can search for translated items manually. When using suggestions, you should consider whether you want to retrieve suggestions manually or let the system retrieve them automatically, and whether you want to save the translations as suggestions.

The suggestions data field, located in the lower right of the translation tool forms, contains these entries:

■ None.

No appropriate translations exist for this source term.

Exists (Loaded).

The data field contains a lightning bolt button, which indicates that a suggested translation is available for this source term. When you click the button, the Suggestion -Search & Select form appears. You then can search for the most appropriate translation for the source term.

More Exists.

The data field contains a lightning bolt button, which indicates that more than one suggested translation is available for this source term. When you click the button, the Suggestion -Search & Select form appears. You then can search for the most appropriate translation for the source term.

DD Default.

The data field contains a light bulb button, which indicates that appropriate translations are available for this source term. When you click the button, the Data Dictionary Translation form appears.

Not checked.

Based on the status of the term, the system did not search the database for any suggested translations.

You can use the Suggestions form in any of the JD Edwards Translation Tools except:

- F83100: FASTR Date Title.
- F83100: FASTR Column Headings.
- F91100: Favorites Relationships and Properties.

You also can access it directly From the Translation Applications menu (GH791) by choosing either Senior Translations or Junior Translations, depending on the role, and then choosing Suggestions from the Form menu.

#### <span id="page-27-1"></span>**3.10.1.1 Searching for Suggestions Manually**

JD Edwards Translation Tools enable you to manually search for and use previously translated items. You manually research translations when you are not satisfied with the default suggestions.

#### <span id="page-28-0"></span>**3.10.1.2 Searching for Suggestions Automatically**

If you are translating items with a status 20 (Untranslated), you can use JD Edwards Translation Tools to automatically search for and use previously translated items. JD Edwards Translation Tools alerts you if it finds more than one option for the item that you are translating. You can make the search general or more specific by selecting the number of characters that you want to search on in the Source term. For example, you can specify the search by directing the software to retrieve only those items that match the first 40 characters of the Source term. Alternatively, you can make the search more general by directing the software to retrieve only those terms that match fewer characters.

#### <span id="page-28-1"></span>**3.10.1.3 Updating and Deleting Suggestions**

After you have created a suggestion for one item of source text, you cannot add an additional suggestion for that exact source text. If the record exists, the system does not add another.

You might update the suggestion if:

- The text has changed slightly.
- The space requirements have changed (you have either more or less space for the translation).

You might delete the suggestion if:

- The source text is obsolete.
- The suggestion was added by mistake.
- It is easier to delete the suggestion and enter another than to update the current one.

#### <span id="page-28-2"></span>**3.10.2 Searching for Suggestions Manually**

To manually search for suggestions:

- **1.** From the Translation Applications menu (GH791), select either Senior Translations or Junior Translations, depending on whether you are a senior or junior translator, and then F7920: Resource Text Translations (RTT).
- **2.** On Work With Resource Text Translations, complete the Selected File Name and Language fields and then click Find.
- **3.** Select an item in the detail area, and then click Select.

Alternatively, you can double-click a translation item in the detail area.

- **4.** On the View tab of Resource Text Translation, ensure that the Suggestions option is selected.
- **5.** In the Length field, enter the number of beginning characters that you want JD Edwards Translation Tools to search when finding matches.

For example, if you enter **5,** JD Edwards Translation Tools uses the first five characters of source text to search for and retrieve matching translated items.

**–** If JD Edwards Translation Tools finds only one term and the Target field is blank, it automatically loads the text into the Target field. If the existing translation is accurate for the item, continue to step 7.

The Suggestion Search & Select button also appears here.

- **–** If JD Edwards Translation Tools finds more than one term, it displays the Suggestion Search Select button with the text More Exists.
- **6.** Select Suggestions from the Form menu.

**Note:** The compressed description in the Source Search Text data field contains the search text without spaces, slashes, dashes, commas, or other special characters. The compressed description is the field used in the Data Dictionary Name Search.

- **7.** To search for translations, on Suggestion Search & Select, enter search criteria in the appropriate fields on the form and click Find.
- **8.** Select the translation that you want to use from the detail area, and click Select.

The Resource Text Translation form appears, displaying the translation that you chose from the Target data field.

**9.** Click OK.

The JD Edwards Translation Tool saves the translation and updates the status.

**10.** Click Next to move to the next translation item.

## <span id="page-29-0"></span>**3.10.3 Searching for Suggestions Automatically**

To automatically search for suggestions:

- **1.** From the Translation Applications menu (GH791), select either Senior Translations or Junior Translations, depending on whether you are a senior or junior translator, and then F7920: Resource Text Translations (RTT).
- **2.** On the Work With Resource Text Translation form, complete the Selected File Name, Status, and Language fields, and then click Find.
- **3.** Click an item in the detail area, and then click Select.

Alternatively, you can double-click a translation item in the detail area.

- **4.** Ensure that the Suggestions option is selected.
- **5.** In the Length field, enter the number of beginning characters that you want JD Edwards Translation Tools to search on when finding matches.

For example, if you enter **5,** JD Edwards Translation Tools uses the first five characters of source text to search for matching translated items.

**–** If JD Edwards Translation Tools finds only one term and the Target field is blank, it automatically loads the text into the Target field. If the existing translation is accurate for the item, continue to step 7.

The Suggestion Search & Select button also appears here.

**–** If JD Edwards Translation Tools finds more than one term, it displays the Suggestion Search & Select button with the text More Exists.

**Note:** The compressed description in the Source Search Text data field contains the search text without spaces, slashes, dashes, commas, or other special characters. The compressed description is the field that is used in the Data Dictionary Name Search.

- **6.** Click the button or select Suggestions from the Form menu if you are not satisfied with the suggestion that was loaded.
- **7.** On Suggestion Search & Select, select the translation that you want to use.
- **8.** Click Select.

The Resource Text Translation Text form appears, displaying the text that you chose from the Translation field.

**9.** Click OK.

The JD Edwards Translation Tool saves the translation and updates the status.

**10.** Click Next to move to the next translation item.

#### <span id="page-30-0"></span>**3.10.4 Adding Translations as Suggestions**

You can add the translations as a suggestion for you or other translators to use later.

To add a translation as a suggestion:

- **1.** From the Translation Applications menu (GH791), select either Senior Translations or Junior Translations, depending on whether you are a senior or junior translator, and then F7920: Resource Text Translations (RTT).
- **2.** On Work With Resource Text Translation, complete the Selected File Name, Status, and Language fields, and then click Find.
- **3.** Click an item in the detail area, and then click Select.

Alternatively, you can double-click a translation item in the detail area.

- **4.** On the View tab of the Resource Text Translation form, ensure that the Suggestions option is selected.
- **5.** In the Target field, enter the translation for the current item, and perform one of these actions:
	- **–** Click OK.

Automatically saves the translation to the code page as well as the Translations Suggestions (F7910) table as a suggestion if the Suggestion option selected on and the suggestion does not already exist.

**–** From the Form menu, select Add Suggestion.

Saves the translation to the F7910 table.

#### <span id="page-30-1"></span>**3.10.5 Updating and Deleting Suggestions**

You can update or delete a suggestion using the Translation Suggestion Search and Select (P7910S) program. You can access this application from any of the JD Edwards Translation Tools. The JD Edwards Translation Tools themselves do not update or delete suggestions.

To update or delete suggestions:

**1.** From the Translation Applications menu (GH791), select either Senior Translations or Junior Translations, depending on whether you are a senior or junior translator.

On EnterpriseOne Translation Tools select a translation tool.

From the Translation Applications menu (GH791), select either Senior Translations or Junior Translations, depending on whether you are a senior or junior translator. Select Suggestions from the Form menu, and then complete steps 5 through 8. You

might want to do this if you need to go directly to Suggestions to perform maintenance on the suggestions.

These steps use the Resource Text Translations tool as an example.

- **2.** On Work With Resource Text Translation, complete the Selected File Name, Status, and Language fields, and then click Find.
- **3.** Click an item in the detail area, and then click Select.

Alternatively, you can double-click a translation item in the detail area.

- **4.** On Resource Text Translation, select the Suggestions option, and then select Suggestions from the form menu.
- **5.** On Suggestion Search & Select, locate the record that you want to update or delete.
- **6.** Select the record in the detail area, and then select Update Suggestions from the Form menu.

If no suggestions appear in the detail area, you must add one.

- **7.** On Work With Translation Suggestions, complete the Source Search Text, Language, and Product Code fields (if needed), and then click Find.
- **8.** Select a record in the detail area, and then click OK.
- **9.** If you want to delete the suggestion, click Delete and then go to step 9.
- **10.** If you want to update the suggestion, click Select and then go to step 8.
- **11.** Update or delete the suggestion in the Target field, and then click OK.
- **12.** Click Cancel.

# <span id="page-31-0"></span>**3.11 Using Source and Target Preview**

JD Edwards Translation Tools offer many features to help you further refine the data, structure, and physical appearance of the translations. These features help you refine the translations:

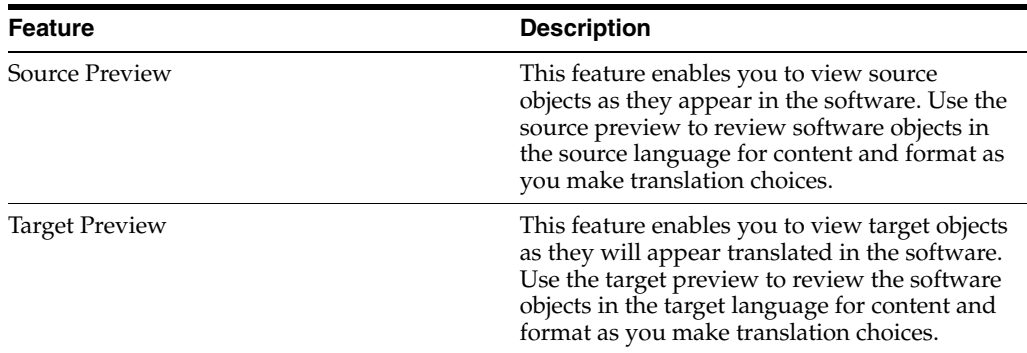

These JD Edwards Translation Tools have Source Preview and Target Preview:

- F79750: Form Design Aid (FDA).
- F79760: Report Design Aid (RDA).
- F9203: Data Dictionary (DD) Alpha.
- F98306: Processing Options (PO).

To use source or target preview:

- **1.** From the Translation Applications menu (GH791), select either Senior Translations or Junior Translations, depending on whether you are a senior or junior translator, and then select any translation tool with source or target preview.
- **2.** Select an item in the detail area.
- **3.** From the Form menu, select one of these options:
	- **–** Source Preview
	- **–** Target Preview

# <span id="page-32-0"></span>**3.12 Using Keyboard Shortcuts**

Using keyboard shortcuts saves you valuable time when translating. You can use these keyboard shortcuts to move between tabs and items on the EnterpriseOne Translation Tools forms.

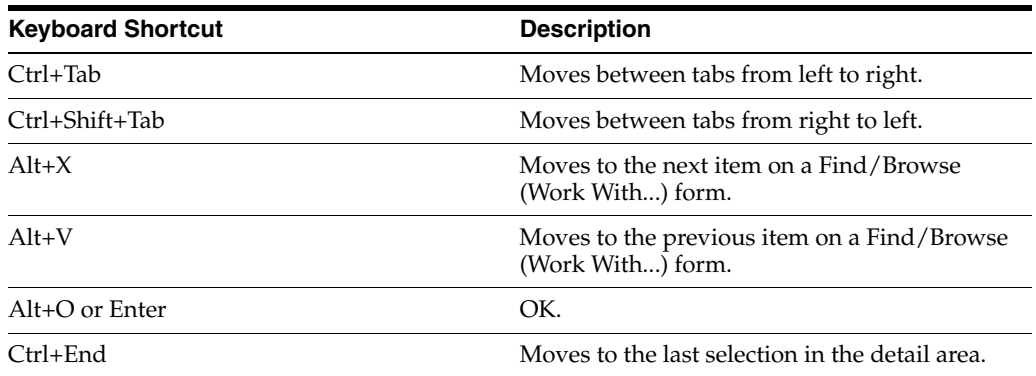

# <span id="page-32-1"></span>**3.13 Searching and Replacing Text**

This section presents an overview of the search and replace workspace and discusses how to:

- Use wildcard characters.
- Define general search criteria.
- Define search text.
- Find and replace target items.

#### **See Also:**

■ [Chapter 14, "Understanding Jargon and Overrides".](#page-96-2)

#### <span id="page-32-2"></span>**3.13.1 Understanding the Search and Replace Workspace**

The Search and Replace tool exists in all of the tools except:

- F83100: FASTR Date Title.
- F83110: FASTR Column Headings.
- F91100: Favorites Relationships and Properties.

When you replace a translation and save it, JD Edwards Translation Tools enables you to proceed to the next item on the list. Continue replacing translated items until you have completed the list for all of the applications.

The Search and Replace workspace consists of a form with three or four of these tabs: General, Application, Search Text, and Find/Replace. The number of tabs depends on which translation tool you are using.

#### <span id="page-33-0"></span>**3.13.1.1 General Tab**

When you access the Search and Replace tool from a JD Edwards Translation application's Find/Browse (Work With...) form, the form that appears consists of the upper and lower common areas with the detail area in between. The detail area of the General tab is the only area that is different for every application.

The General tab enables you to further define the search criteria. For example, if you know the from date translated and the through date translated, you can limit the search to that period of translation.

#### <span id="page-33-1"></span>**3.13.1.2 Application Tab**

When you access the Search and Replace tool from an application's Find/Browse (Work With...) form, the form that appears consists of several tabs. The Application tab is different for each of the four applications. Each Application tab consists of data fields that you use to define the search and replace.

The Application tab on Form Design Aid (FDA) enables you to further define the search criteria. For example, if you know the form name and the data item, you can limit the search to that form and the data item that appears on it.

The Application tab on Report Design Aid (RDA) enables you to further define the search criteria. For example, if you know the object name, you can limit the search for the text on only that object.

The Application tab on Processing Options (PO) enables you to further define the search criteria. For example, you can limit the search according to PO text type.

The Application tab on Solution Explorer Tasks enables you to further define the search criteria. For example, if you know the task ID, you can limit the search for the text on that object only.

#### <span id="page-33-2"></span>**3.13.1.3 Search Text Tab**

When you access the Search and Replace tool from an application's Find/Browse (Work With...) form, the form that appears consists of several tabs. All Search Text tabs are the same for each application.

## <span id="page-33-3"></span>**3.13.1.4 Find and Replace Tab**

 When you access the Search and Replace tool from an application's Find/Browse (Work With...) form, the form that appears consists of several tabs. The Find and Replace feature enables you to find specific search strings of translated text for the application that you are in and replace them with a new or updated translation. You can replace each instance individually or you can replace all instances. The Find and Replace tab is the same for each application.

When you select the Replace Translation option, the system searches for the selected source translation that matches the term in the detail area that you want to replace. When the system finds a match, the source translation appears in the Source field, and the proposed replacement translation appears in the Target field. You have these choices when you replace text:

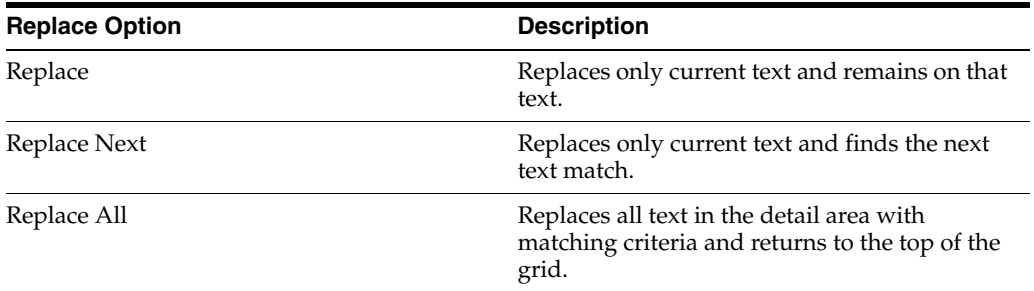

#### <span id="page-34-0"></span>**3.13.2 Using Wildcard Characters**

You can use wildcard characters to expand the search or if you are not sure of the spelling of the search term. Several types of wildcards exist. JD Edwards Translation Tools use an asterisk (\*).

An asterisk substitutes a string of characters of any length at the beginning of the string, the end of the string, or both. Asterisks specify 0 (zero) or more alphanumeric characters. You can use wildcards to obtain special results. This table illustrates wildcard use in the Search and Replace tool (where *string* equals any alphanumeric string).

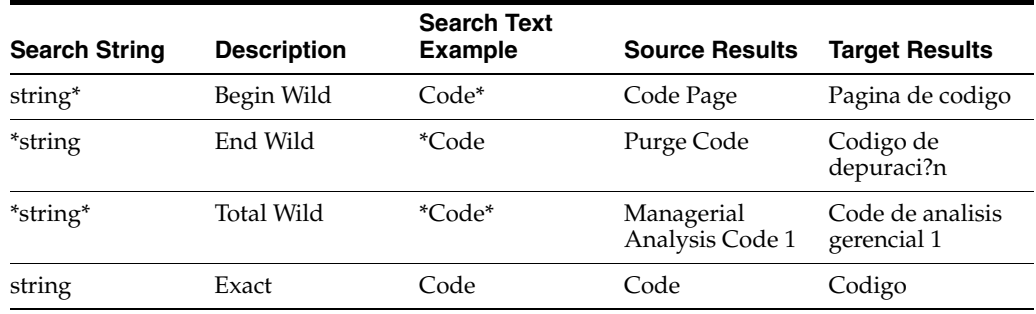

#### <span id="page-34-1"></span>**3.13.3 Defining General Search Criteria**

Access the Work With Resource Text Translation form.

To define the general search criteria:

- **1.** From the Translation Applications menu (GH791), select either Senior Translations or Junior Translations, depending on whether you are a senior or junior translator, and then F7920: Resource Text Translations (RTT).
- **2.** On the Work With Resource Text Translation form, complete any of these fields and click Find.
	- **–** Selected File Name
	- **–** Status
	- **–** Language
- **3.** From the Form menu, select Search / Replace.

The system updates the header of the Search and Replace form with some of the information that you entered in the header area of the Work With Resource Text Translation form, such as Selected File Name and Language. However, the system does not update the Status field with the value from the Status field on the Work With Resource Text Translation form. Instead, it supplies the default value of 11 (Complete) because you normally want to search for completed items only.

Depending on the application from which you access the Search and Replace feature, different search criteria appear. For example, if you access the Search and Replace feature from F0004: User Defined Code (UDC) Types and the fields in the header contain values, the search criteria are the product code and the language.

**4.** On the General tab, complete any of the search fields, and then click Find.

**Note:** You can search only for these statuses when using the Search and Replace feature: 11 (Complete), 20 (Untranslated), and 25 (Edit/Review).

After you define the general search criteria and review the results in the detail area, you can either define the search text or find and replace target items.

## <span id="page-35-0"></span>**3.13.4 Defining Search Text**

To define the search text:

- **1.** From the Translation Applications menu (GH791), select either Senior Translations or Junior Translations, depending on whether you are a senior or junior translator, and then F7920: Resource Text Translations (RTT).
- **2.** On Work With Resource Translations, complete any of these fields and click Find:
	- **–** Selected File Name
	- **–** Status
	- **–** Language
- **3.** From the Form menu, select Search / Replace.
- **4.** On Search and Replace, select the Search Text tab.

The system updates the detail area of the Search and Replace form with the information from the General tab.

**5.** To further define the search, complete any of the search fields, and then click Find:

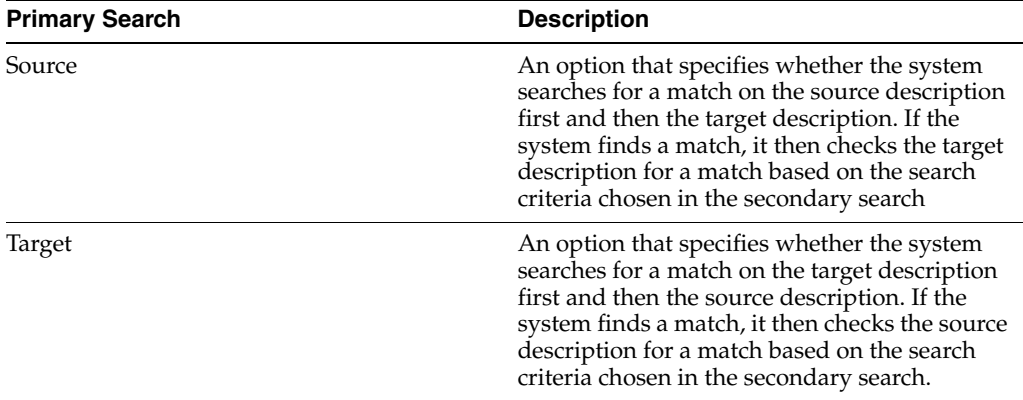
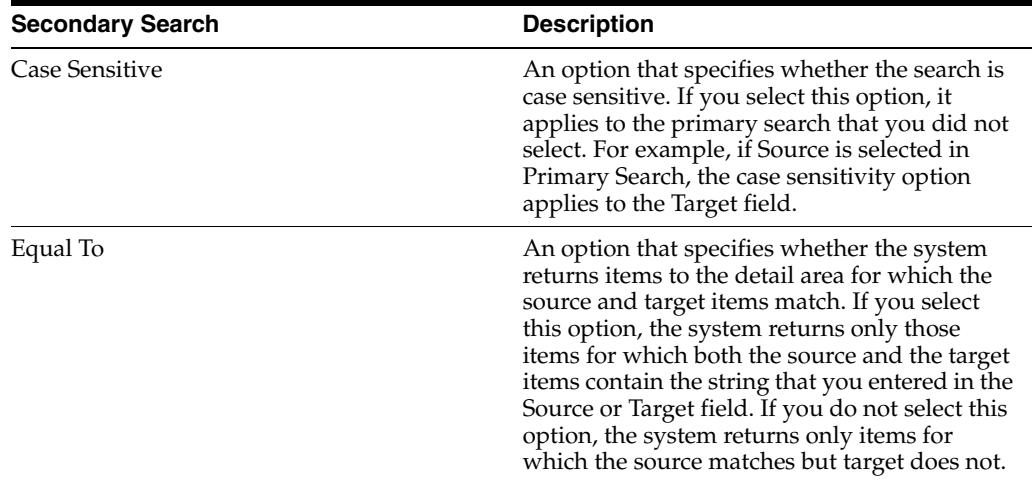

After you define the search text and review the results in the detail area, you can find and replace target items.

### **3.13.5 Finding and Replacing Target Items**

To find and replace target items:

- **1.** From the Translation Applications menu (GH791), select either Senior Translations or Junior Translations, depending on whether you are a senior or junior translator, and then F7920: Resource Text Translations (RTT).
- **2.** On Work With Resource Text Translation, complete any of these fields and click Find:
	- **–** Selected File Name
	- **–** Status
	- **–** Language
- **3.** From the Form menu, select Search / Replace.
- **4.** On Search / Replace, select the Find/Replace tab and complete these fields:
	- **–** Find
	- **–** Replace with
- **5.** From the Form menu, select one of these options:
	- **–** Next

The system selects the next item in the detail area.

**–** Replace

The system replaces the current item in the detail area.

**–** Replace / Next

The system replaces the current item and then selects the next item in the detail area.

**–** Replace All

The system replaces all items in the detail area.

**–** Previous

The system selects the previous item in the detail area.

- **–** Top
	- The system selects the uppermost item in the detail area.

You can find and replace these types of text strings:

- Text strings with other text strings only.
- Text strings with text strings containing spaces.
- Text strings with spaces only.
- Text strings with nulls.

This table illustrates a sample search. One carat (^) equals one space.

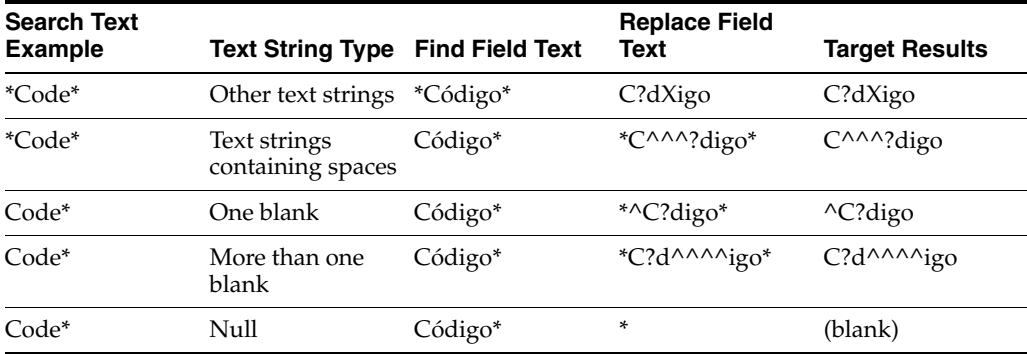

### **3.14 Approving Target Items**

You can use the Search and Replace Tool to approve target items; for example, target items changed by the Multiple Release Exact Match program (P7903).

This section lists a prerequisite and discusses how to approve target items.

### **3.14.1 Prerequisite**

Set the processing options for version ZJDE0003 (Quality Assurance) of JD Edwards Translation Tools program to 36:Exact Match.

### **3.14.2 Approving Target Items**

To approve target items:

- **1.** From the Translation Applications menu (GH791), select either Senior Translations or Junior Translations, depending on whether you are a senior or junior translator, and then F7920: Resource Text Translations (RTT).
- **2.** On Work With Resource Text Translation, select Search / Replace from the Form menu without completing any fields.

The system updates the header of the Search and Replace form with some of the information that you entered in the header area of the Work With Resource Text Translation form, such as selected file name and language. However, the system does not update the Status field with the value from the Status field on the Work With Resource Text Translation form. Instead, it supplies the default value of 11 (Complete) because you normally want to search for completed items only.

Depending on the application from which you access the Search and Replace feature, different search criteria appear. For example, if you access the Search and Replace feature from F0004: User Defined Code (UDC) Types and the fields in the header contain values, the search criteria are the product code and the language.

- **3.** On the General tab, complete these fields and click Find:
	- **–** Status

Filter Status = 36:Exact Match

- **–** Language
- **–** Last Translator

Last Translator = XTRANS (eXact TRANSlation)

- **4.** Select a record in the detail area.
- **5.** From the Form menu, select Review Approved to update items to 11 (Complete).

### **3.15 Saving Translations**

When you save a translation, JD Edwards Translation Tools saves the translation to the Code Page Environment and perform these actions:

If you click OK, JD Edwards Translation Tools saves the translation, updates the status code to 11 (Complete) in the compare environment, and automatically displays the next available item in these JD Edwards Translation Tools:

- F79750: Form Design Aid (FDA).
- F79760: Report Design Aid (RDA).
- F98306: Processing Options (PO).

For all other JD Edwards Translation Tools, you use the Next or Previous buttons to display the next available item for translation.

If you click Save on the preceding applications, the current item is saved; however, the next available item does not automatically appear.

The status that you apply to a translated item depends on the status of the item when you opened it. If the item's status was 20 (Untranslated), each tool updates the status to the default value that is specified in the processing options for that tool, which is either 11 (Complete) or 25 (Edit/Review).

**Important:** You must save the work after each translation. The system does not prompt you to save the translation before choosing another item, so be sure to save the work.

# **Translating Resource Text**

This chapter contains the following topics:

- **[Understanding Resource Files](#page-40-0)**
- **[Translating Service Pack Resources](#page-41-0)**
- **[Translating Resource Text](#page-42-0)**

### <span id="page-40-0"></span>**4.1 Understanding Resource Files**

Resource files (for example, files with extensions such as .rc, .dll, .exe) are the applications that are generated by third-party tools (C++ and Java). They appear throughout JD Edwards products and include error messages, toolbar menus, and the legal disclaimer. Resource file items can be a single word or a short paragraph. To ensure consistency, one translator should translate all resource files for one language using the Resource Text Translation program (P79201) in Oracle's JD Edwards EnterpriseOne Translation Tools. Resource files occur throughout JD Edwards EnterpriseOne software; they are grouped by file rather than product code.

You translate all resource items using the F79201: Resource Text Translations (RTT) tool. In addition to translating items, you can retrieve and use existing translations, check the spelling of the text, change the status of an item, save translated items, search for and replace target text, and so on.

You have three options when translating resource files. You can enter a translation manually, copy the source text that has already been translated manually, or use suggestions.

Many items in the resource files include a hot key. Hot keys can be localized to a specific language, but standards should be followed for consistency.

Because resource files are not grouped by product code, you generally translate them in the order that they appear in the tool (RTT). Resource text, however, is grouped by the resource file and parent identifier.

**Note:** Resource files have names such as jdeuser.dll, and the items are contained in these files. The parent identifier is sometimes just a number (for example, 128), and does not necessarily tell you what kind of item you are translating. Often, you can deduce that you are working with a dialog box, but nothing as specific as the Calendar or Calculator.

### <span id="page-41-0"></span>**4.2 Translating Service Pack Resources**

This section provides an overview of service pack resource translation and discusses how to translate service pack resources.

### **4.2.1 Understanding Service Pack Resource Translation**

Resource Text Translation (RTT) comes from DLLs and Java files that are part of ClearCase and the service pack trees. This information is not part of standard pristine data sources or tables. The translating service pack resources process includes an extract and update for the resources in the DLLs and Java files.

The Resource Life Cycle is associated with service packs and not a major release.

### **4.2.2 Translating Service Pack Resources**

You run several different processes when you translate service packs. the programs could be in a different location (Rtt.exe, for example). These steps provide high-level guidance so that you do not miss any of the steps in the process.

The mastering group should perform some of these steps, and the translation group should perform others. These steps indicate which group should perform which task.

To translate service pack resources:

- **1.** The mastering group extracts the RTT files into a source Delta environment using the Rtt.exe.
- **2.** The mastering group runs the Delta Process using the Translation Delta Process program (R79800) for each compare environment for each tier.
- **3.** The mastering group runs the Check Delete Status program (R79802) to update orphaned records in the status stable.

The process runs all languages simultaneously for each compare environment.

**4.** Either the translation group or the mastering group rebuilds the keys by language using either the Delta Purge and Rebuild Process program (R79801) or the Resource Text Translation program (P79201).

**Note:** Any translator can perform this step. Use the Rebuild Key option from the Form menu of the Resource Text Translation program (P79201).

**5.** The translation group translates the source items using the Resource Text Translation program (P79201).

Translate each language.

**6.** The mastering group runs the Delta Purge and Rebuild Process program (R79801) to purge the records that are set to a status of 99 (Purge from System).

Run this process once for each language.

- **7.** The mastering group builds the package (.dll and .jar files) using the Rtt.exe. Run this process once for each language.
- **8.** The translation group checks the package (.dll and .jar files) using Visual C++, JD Edwards EnterpriseOne Standalone, and language install on a web server for Java and HTML.

Check the package for each language.

**Note:** Everything done by language needs to use the appropriate setup for the language and code pages.

### <span id="page-42-0"></span>**4.3 Translating Resource Text**

This section provides an overview of resource text translation and discusses how to translate resource text.

### **4.3.1 Understanding Resource Text Translation**

Resource Text Translation (RTT) finds and displays items by matching the search criteria that you enter in the fields or on the Query by Example (QBE) line. The information that you enter in these fields remains until you change it. The files that appear contain the items that you will translate.

#### **4.3.2 Translating Resource Text**

To translate resource text:

- **1.** From the Translation Applications menu (GH791), select either Senior Translations or Junior Translations, depending on whether you are a senior or junior translator, and then F7920: Resource Text Translations (RTT).
- **2.** On Work With Resource Text Translation, complete the Selected File Name, Status, and Language fields, and click Find.

**Note:** The F7920: Resource Text Translations (RTT) tool retrieves the resource items that match the search criteria and displays them in the detail area.

Any language that you search on that is not specified in the user profile is read-only.

If you leave any of the fields blank, the system uses the default value of \* (asterisk), which equals a search for all items.

- **3.** On Work With Resource Text Translation, select a record in the detail area and then click Select.
- **4.** On Resource Text Translation, click the item in the menu tree that you want to review or translate.
- **5.** Enter the translation in the Target window, and then click OK to save it.

You must enter a translation. The system does not save blank records.

# **Translating the Data Dictionary** <sup>5</sup>

This chapter contains the following topics:

- **[Understanding Data Dictionary Translation](#page-44-0)**
- [Translating Alpha, Row, and Column Descriptions](#page-46-0)
- **[Translating Glossary Entries](#page-47-0)**
- [Copying Existing Items](#page-51-0)

### <span id="page-44-0"></span>**5.1 Understanding Data Dictionary Translation**

This section discusses:

- Data dictionary items.
- The data dictionary translation process.
- Data dictionary items and the Form Design Aid (FDA) translation tool.
- The SAME shortcut.
- Data dictionary translation tools.
- Data dictionary item navigation.
- Data dictionary space constraints.

### **5.1.1 Data Dictionary Items**

Data dictionary items include check boxes, radio buttons, text fields, grid items, and help text that appear throughout Oracle's JD Edwards EnterpriseOne software. The data dictionary stores the descriptions for these items. Each data dictionary item contains at least one of the these components:

- Alias: an alpha code given to a data dictionary item.
- Alpha description: the title that appears in the help text in the software when you press F1.
- Row description: the text that describes form controls.
- Column description: the text that describes grid columns.
- Glossary: the full description text in paragraph form when you press F1.

### **5.1.2 The Data Dictionary Translation Process**

Translating a data dictionary item is an iterative six-step process, as described here:

- **1.** Select the data dictionary item that you want to translate.
- **2.** Review both the data item components for context and the suggestions for appropriateness.
- **3.** Enter the translation manually or copy existing translations.
- **4.** Check the spelling.
- **5.** Review space constraints.
- **6.** Save the translation and start the process over again.

JD Edwards data dictionary translation tools use many of the same processes repeatedly.

#### **See Also:**

[Chapter 14, "Understanding Jargon and Overrides".](#page-96-0)

### **5.1.3 Data Dictionary Items and the FDA Translation Tool**

The data dictionary translations that you enter are the translations for their corresponding forms. Therefore, when you access a form in the FDA Translation Tool (P797501), the data dictionary translation appears as the field description unless the item has an override. The status for the form items in the FDA Translation Tool remains at a status of 20 (Untranslated) until you save the translation. When you save the translation, the item moves to a status of 15 (FDA/RDA DD Default).

When you edit a data dictionary translation, FDA items that are not overridden by a language are set to a status of 25 (Edit (Review)). You can view the list of language-overridden and non-overridden forms in the English Non-Overridden Forms box. When you access the affected forms in the Form Design Aid (FDA) Translation Tool, the edited translation appears in the Translation field.

### **5.1.4 The \*SAME Shortcut**

When you are translating an alpha description that has jargon applied, two fields appear for both the Source and Target columns: Alpha - Base and Alpha Description. If the translation of the base description is correct for the alpha description, you can reuse the base description by entering **\*SAME** in the Translation field.

### **5.1.5 Data Dictionary Translation Tools**

You use three data dictionary language translation tools to translate data dictionary items:

- F00165 (GT92002): Data Dictionary (DD) Glossaries.
- F9202: Data Dictionary (DD) Row / Column.
- F9203: Data Dictionary (DD) Alpha.

You access all of these tools through the Translation Applications menu (GH791).

### **5.1.6 Data Dictionary Item Navigation**

When you access any of the data dictionary translation tools, the data items for the system and status that you specified appear. You can select an item by double-clicking it or by choosing the item in the detail area and clicking Select.

If you are looking for a specific item, you can use the Find button to search by alias. You also can search for a specific item from a different system. To display all items in another system, specify a new system in the Product Code field. You can view and edit translation items in a product code that is not specified in the user profile.

The Find/Browse (Work With...) form enables you to search for data dictionary items that require translation or review. You can search for data items by product code, language, status, or all three. When you select an item on one of these forms, you access the Data Dictionary Translations form.

### **5.1.7 Data Dictionary Space Constraints**

A fixed amount of space is available for most data dictionary items. Alpha and row descriptions are allotted 40 characters, and column descriptions are allotted 20 characters for the top translation field and 20 characters for the bottom translation field.

Although the translation might fit within the space allotted in the data dictionary translation tool, it might not fit in the space allotted in the Form Design Aid (FDA) Translation Tool. In other words, not all forms allow 40 characters for controls.

A data dictionary item can be used on many forms, and those forms might allow different amounts of space. The data dictionary translation tool finds the form that allows the least amount of space, and displays the amount so that you can enter a translation that will fit in all forms. If you exceed the space available, a warning message appears.

> **Note:** To view a non-overridden form or a form with a translation override, click the form name in the English Non-Overridden Forms box.

### <span id="page-46-0"></span>**5.2 Translating Alpha, Row, and Column Descriptions**

This section provides an overview of alpha, row, and column descriptions and discusses how to edit data dictionary alpha, row, and column entries.

### **5.2.1 Understanding Alpha, Row, and Column Descriptions**

The Data Dictionary Language Translation program (P799201) treats alpha descriptions as individual items with their own status codes. When you translate, you must select to work with either alpha, or row and column descriptions. Because most alpha descriptions have related row and column descriptions, you should translate alpha descriptions first.

Row and column descriptions make up one item. One status code applies to both descriptions.

#### **See Also:**

[Understanding JD Edwards Translation Tools.](#page-14-0)

### **5.2.2 Editing Data Dictionary Alpha, Row, and Column Entries**

You can edit Alpha and Row, and Column Entries dynamically. Editing them dynamically enables you greater consistency when translating the data dictionary.

To edit data dictionary alpha or row, and column entries:

- **1.** From the Translation Applications menu (GH791), select either Senior Translations or Junior Translations, depending on whether you are a senior or junior translator, and then select either F9202: Data Dictionary (DD) Row / Column or F9203: Data Dictionary (DD) Alpha.
- **2.** On the Fix/Inspect (Work With...) form, locate the records that you want to translate.
- **3.** Select an item in the detail area and then click Select.
- **4.** On Data Dictionary Translation, select the Translation tab.
- **5.** Complete these target fields as necessary:
	- **–** Alpha Description

Enter an alpha description translation.

**–** Row Description

Enter a row description translation.

**–** Column Title

Enter a column title translation for Column 1 or Column 2 or both.

**6.** Click OK.

**Note:** JD Edwards Translation Tools accept a blank translation field only for Column Title 2 fields. If you are unsure about a translation, change the status of the item to 25 (Edit/Review) and review it later.

### <span id="page-47-0"></span>**5.3 Translating Glossary Entries**

This section provides an overview of glossary translation and discusses how to:

- Translate glossary entries.
- Filter glossaries.
- Export glossaries.
- Translate glossaries in a translation memory tool.
- Import glossaries.
- Validate glossaries.

### **5.3.1 Understanding Glossary Translation**

The glossary is the help text that you see when you press F1. As you translate items, review the glossary entry to understand the context in which the data dictionary item is used. If you notice a mistake in the translated glossary entry, you can edit it on the Glossary tab.

**Note:** JD Edwards Translation Tools do not have a translation memory.

### **5.3.1.1 File Naming Conventions for Exported Glossaries**

On export, an XML file is saved to the file path specified in the File Path (Folder) field. The file name is created using the primary filters that are located on the Filter tab. The

system uses these primary filters to build the export file naming convention. The File Path (Folder) field is limited to 30 characters.

Language\_ TranslationStatus\_SystemCode\_GlossaryGroup\_ DataItemFrom\_ DataItemTo .XML

This example illustrates a typical file name:

S\_20\_01\_D\_A\_L.XML

S = Spanish

\_20 = Untranslated

\_01 = Address Book

 $D = Glossary Group$ 

\_A = Data Items from A

 $L =$ Data Items to  $L$ 

Data items can be used in a range, such as A to L, or be specific, such as AN8 or LNGP.

In the file name on the XML tab, the wildcards (\*) that you might have used on the Filter tab are substituted for a plus sign (+). A plus sign should work across all ASCII code pages. Additionally, the system uses a default path naming convention in the file name field. You should not change this naming convention.

#### **5.3.2 Translating Glossary Entries**

To translate glossary entries:

- **1.** From the Translation Applications menu (GH791), select either Senior Translations or Junior Translations, depending on whether you are a senior or junior translator, and then F00165 (GT92002): Data Dictionary (DD) Glossaries.
- **2.** On the Work With Glossary Data Dictionary Translation form, complete these fields and click Find.
	- **–** Product Code
	- **–** Glossary
	- **–** Status
	- **–** Skip from
	- **–** Skip to
	- **–** Language
- **3.** Select a data item in the detail area and then click Select.
- **4.** On Data Dictionary Translation, select the Glossary tab.
- **5.** Enter the translation in the lower media object window.
- **6.** Click OK to save the changes.

The data item moves to the next workflow status. When you click OK, JD Edwards Translation Tools saves the changes and updates the status. The new glossary item will appear on the Translation tab the next time the Delta Process is run.

### **5.3.3 Filtering Glossaries**

You can filter the glossaries to select exactly the ones that you want to export. You might want to filter glossaries to control the size of the output file.

To filter glossaries:

- **1.** From the Translation Applications menu (GH791), select either Senior Translations or Junior Translations, depending on whether you are a senior or junior translator, and then F00165: (GT92002) Data Dictionary (DD) Glossaries.
- **2.** On the Work With Glossary Data Dictionary Translation form, select the Filter tab, complete these fields, and then click Find:
	- **–** Product Code
	- **–** Glossary Group
	- **–** Status
	- **–** Skip From
	- **–** Skip To
	- **–** Language

The user overrides save the values that you enter. These values reappear the next time that you log in.

If you are using TRADOS, you should limit the size of the export to 0.5 MB. TRADOS can receive only files smaller than 0.5 MB in size. If the file is larger than 0.5 MB, TRADOS displays an error. You will have to experiment to determine how many records equal 0.5 MB because glossary records vary in size.

**3.** Select the XML tab.

You now can export glossaries from JD Edwards EnterpriseOne software.

### **5.3.4 Exporting Glossaries**

After you complete the steps to filter glossaries, you must export the glossary data from JD Edwards EnterpriseOne software.

To export glossaries:

- **1.** On the Work With Glossary Data Dictionary Translation form, select the XML tab.
- **2.** Ensure that a file path is specified as a root directory in the File Path (Folder) field.

A literal folder must be set up to handle the export or import  $(C:\iota)$  is the default folder). You must have the same file path set up in the root directory as is specified here. The File Path (Folder) field is limited to 30 characters.

- **3.** Ensure that you have a file name in the File Name field.
- **4.** Select one of these options:
	- **–** Source

Source text is exported.

**–** Target

Target text is exported.

**–** Remove Hard Return

**Important:** Selecting the Remove Hard Return option will remove all hard returns from the glossary records. The import process does not reinsert the hard returns.

**5.** After you have entered the appropriate filters, specified the File Path (Folder) field, and determined the text option, from the Form menu, select Export.

An XML file has been created.

**6.** You can now use the translation memory tool to translate glossaries.

#### **5.3.5 Translating Glossaries in a Translation Memory Tool**

JD Edwards Translation Tools enable you to filter glossary information, including the alpha description, and create an XML file.

An example of a translation memory tool is TRADOS. The TRADOS Tag Editor enables you to use translation memory, including the TRADOS Translators Workbench. After translation is complete, the Translation Memory Editor saves translated data in an XML file. JD Edwards Translation Tools then import the XML file into the correct environment and code page in JD Edwards EnterpriseOne software and include preview functionality, which enables translators to validate the data.

To translate glossaries in TRADOS:

- **1.** Complete the steps to export glossaries:
- **2.** From the Form menu, select TM Editor.
- **3.** Either the TagEditor for TRADOS will open or the TM Editor listed in the processing options will open.
- **4.** Edit the glossaries using the translation memory functions.
- **5.** Select File Save as Target and replace the XML file.

You now can import glossaries into JD Edwards EnterpriseOne software.

#### **5.3.6 Importing Glossaries**

You import the glossaries into JD Edwards EnterpriseOne software similar to the way that you exported them. You do this after you complete the steps to translate glossaries.

To import glossaries:

**1.** Ensure that you have saved the data in the XML file.

JD Edwards EnterpriseOne software uses the primary filters to build the import file naming convention. Ensure that the file name is exactly the same as when you exported it.

- **2.** From the Form menu, select Import.
- **3.** The status records are updated to Translation Memory at status 35 (Translation Memory).

You now can validate the glossaries.

### **5.3.7 Validating Glossaries**

You can validate the glossaries after you import them back into JD Edwards EnterpriseOne software. You do this after you complete the steps to import glossaries.

To validate glossaries in JD Edwards EnterpriseOne software:

- **1.** On the Work With Glossary Data Dictionary Translation form, select a record in the detail area, and then click Select.
- **2.** On the Data Dictionary Translation form, select the Glossary tab, and then verify that the glossary text was imported correctly.
- **3.** From the Form menu, select Target Preview, and then verify the format of the F1 help.
- **4.** Validate all glossaries that you imported again.

### <span id="page-51-0"></span>**5.4 Copying Existing Items**

To copy existing items:

- **1.** From the Translation Applications menu (GH791), select either Senior Translations or Junior Translations, depending on whether you are a senior or junior translator, and then select either F9202: Data Dictionary (DD) Row / Column or F9203: Data Dictionary (DD) Alpha.
- **2.** On the Fix/Inspect (Work With...) form, locate the records that you want to translate.
- **3.** Select an item in the detail area, and then click Select.
- **4.** On the Data Dictionary Translation form, select the Translation tab.
- **5.** On the Form menu, select one of these options:
	- **–** Copy Source

Copies the information from the source field to the target field.

**–** Copy Alpha

Copies the information for the alpha description into the row and column target field.

**–** Copy Row

Copies the information for the row description into the target field for the column description.

**–** Copy Previous

Copies the information from the last saved translation into the target field.

**6.** Click OK to save the changes.

**6**

# **Translating Processing Options** <sup>6</sup>

This chapter contains the following topics:

- **[Understanding Processing Option Translation](#page-52-0)**
- **[Displaying Processing Option Items](#page-53-0)**
- **[Translating Processing Options](#page-54-0)**
- [Using Source and Target Preview](#page-55-0)

### <span id="page-52-0"></span>**6.1 Understanding Processing Option Translation**

This section discusses:

- The processing option translation process.
- The processing option translation tool interface.
- Processing option tool features.

### **6.1.1 The Processing Option Translation Process**

Processing options (POs) enable users to control how an interactive or batch application manages data. Users select processing options to configure the way that applications and reports look and function. Within Oracle's JD Edwards EnterpriseOne software, users work with forms to access, view, and enter information. These forms are made up of many items, such as radio buttons, text fields, check boxes, and data dictionary-based items.

To users, processing options appear as tabbed forms containing fields. Users use these objects by entering information into these fields, selecting options from these drop-down menus, clicking buttons, and so on.

When users place their cursor over the tab name, a definition of the tab appears. You must translate both the tab name and its definition. In Processing Option Text Translation, the tab name appears followed by each object that appears on a tab. Use the PO Translation Tool to translate items from the source language into the target language.

You translate all processing options using the Processing Options Translation Tool. In addition to translating items, you can retrieve and use existing translations, use spell check, change the status of an item, save translated items, and view glossary definitions.

Because processing options are written in paragraph form and can contain hundreds of lines of information, they are typically one of the most time-consuming components to translate.

### **6.1.2 The Processing Option Translation Tool Interface**

The Processing Option Text Translation form contains three tabs: View, Audit, and Glossary. Use these tabs to complete all translation requirements, including changing translation status, viewing item history, and comparing with the glossary content.

### **6.1.2.1 Processing Option View Tab**

The View tab displays a consolidated view of information for each PO. Use it to perform actual translations, change item status, review translations, view object information, and so on.

The View tab provides the status and description followed by the translation of the description for the selected processing option. You can view the source, translation text, or both depending on which of these options you select:

- **Source**
- **Target**
- Both

### **6.1.2.2 Processing Option Audit**

The Audit tab displays historical and statistical information for each PO item. Use it to view when the item was last translated, how many items are not translated, who last translated the item, and so on.

### **6.1.2.3 Processing Option Glossary**

The Glossary tab contains glossary information (including the Data Item Help ID Override) that is assigned to a data dictionary item. Use it to make contextual comparisons in order to more accurately translate an item.

### **6.1.3 Processing Option Tool Features**

The Processing Option Text Language Translation tool has many features to assist you.

### **6.1.3.1 Get Specs**

From the Form menu, you can select Get Specs. This selection downloads the latest specifications for forms and processing options for the current release. You use this feature when you find discrepancies between the software and preview of the forms and POs.

### **6.1.3.2 Top**

From the Form menu, you can select Top to bring you back to the first item of the list in the current template that you are translating. You use this feature when translating processing option templates that are very long.

### **6.1.3.3 Data Dictionary Glossary Exit**

From the Form menu, you can access the Data Dictionary translation tool. You can use the Data Dictionary glossary selection to update or add a data dictionary translation.

### <span id="page-53-0"></span>**6.2 Displaying Processing Option Items**

The F98306: Processing Options (PO) Translation Tool enables you to search for and display PO items by product code, language, status, object name, or any combination of these criteria in the detail area. Searching for items using these criteria enables you to specify the PO items to display.

To display processing option items:

- **1.** From the Translation Applications menu (GH791), select either Senior Translations or Junior Translations, depending on whether you are a senior or junior translator, and then F98306: Processing Options (PO).
- **2.** On the Work With Processing Option Text Translation form, complete any of the these fields, and click Find:
	- **–** Product Code
	- **–** Language
	- **–** Status

Select this option to see all the details for the items in the detail area. To return to a summarized view, clear the option.

- **3.** In the detail area, select the item that you want to translate and click Select.
- **4.** Translate the item.
- **5.** Click OK.

### <span id="page-54-0"></span>**6.3 Translating Processing Options**

You can enter translations manually, copy the source language, or use a previous translation. This section provides an overview of processing option space constraints and discusses how to copy description data.

### **6.3.1 Understanding Processing Option Space Constraints**

For each item in the Source Tab Page or the fields in the Source Tab Page, a fixed amount of space (40 bytes) is available for the target text. Because translations usually require more space in most target languages than they do in source languages, you might have to abbreviate the translations. As you type a translation, the Processing Options Translation Tool keeps track of the number of bytes that are used. When you exceed the 40 bytes allotted, the cursor stops, preventing you from entering any more characters. When this happens, either abbreviate the translation or use another term.

#### **See Also:**

[Understanding JD Edwards Translation Tools.](#page-14-0)

### **6.3.2 Copying Description Data**

If no translation exists for the source term, you can use the Copy Source option to copy the source text term into the target text field. This copy capability helps you maintain the formatting of the source text.

To copy description data:

- **1.** From the Translation Applications menu (GH791), select either Senior Translations or Junior Translations, depending on whether you are a senior or junior translator, and then F98306: Processing Options (PO).
- **2.** On the Work With Processing Option Text Translation form, locate the processing option records that you want to translate.
- **3.** Select an item in the detail area, and click Select.

The Processing Option Text Translation form appears, displaying the status, source description, and target description in the common area.

**Note:** Tabs control the processing of the associated items.

To see the processing option in context, you can select either Source Preview or Target Preview from the Form menu.

**4.** Double-click the Media Object Column in the detail area to select the desired item tab for translation.

A green check mark in the Media Object Column identifies the item as translated.

A red X in the Media Object Column identifies the item as untranslated.

The data for the selected tab appears in the common area with the data initially displayed in the source and target (Tab-Page), each with two short data fields.

- **5.** Translate the source text on line 1.
- **6.** From the Form menu, select Copy Tab.

The term is copied from line 1 to line 2 (top to bottom).

**7.** Click OK to save the translation.

When you click OK, the system saves the translation, updates the status, and displays the next item of the chosen status in the Source data field.

When you click Save, the system saves the translation and updates the status, but does not move on to the next item in the list.

### <span id="page-55-0"></span>**6.4 Using Source and Target Preview**

Oracle's JD Edwards EnterpriseOne Translation Tools offer many features to help you further refine the data, structure, and physical appearance of the translations. These features help you refine the translations:

Source Preview.

This feature enables you to view source objects as they appear in the software. Use the source preview to review software objects in the source language for content and format as you make translation choices.

Target Preview.

This feature enables you to view target objects as they will appear translated in the software. Use the target preview to review the software objects in the target language for content and format as you make translation choices.

These JD Edwards Translation Tools have the Source Preview and Target Preview features:

- F79750: Form Design Aid (FDA).
- F79760: Report Design Aid (RDA).
- F9203: Data Dictionary (DD) Alpha.
- F98306: Processing Options (PO).

To use source or target preview:

- **1.** From the Translation Applications menu (GH791), select either Senior Translations or Junior Translations, depending on whether you are a senior or junior translator, and then select any translation tool with source or target preview.
- **2.** Select an item in the detail area.
- **3.** From the Form menu, select one of these selections:
	- **–** Source Preview
	- **–** Target Preview

# **7 Translating Forms**

This chapter contains the following topics:

- [Understanding Form Translation](#page-58-0)
- **[Translating Forms](#page-61-0)**
- **[Using Overrides](#page-63-0)**

### <span id="page-58-0"></span>**7.1 Understanding Form Translation**

This section discusses:

- Form translation.
- The form translation process.
- Single line items.
- The Form Design Aid (FDA) tool.

### **7.1.1 Form Translation**

Within Oracle's JD Edwards EnterpriseOne software, users work with forms to access, view, change, and enter information. Forms consist of many items, such as radio buttons, text fields, check boxes, and column headings that are based on data dictionary items.

Forms can be accessed from multiple JD Edwards EnterpriseOne programs and menus. The Form Name begins with the letter W, followed by the application code and a letter. For example, in the Form Name W0101A, W indicates that it is a form, 0101 indicates that the form belongs to program P0101, and A indicates that it is form A within the application. When you translate forms, you translate all the single line items for that form, such as form title, controls, menu hyper controls, grids items, and so on.

You use the F79750: Form Design Aid (FDA) translation tool to translate form items from the source language into the target language. (Only applications that are created using JD Edwards application Form Design Aid are translated using the F79750: Form Design Aid (FDA) translation tool.) The Form Design Aid (FDA) translation tool:

- Displays form items in the context that they appear in JD Edwards EnterpriseOne software
- Displays related data dictionary items when available
- Contains reference features
- Tracks productivity

### **7.1.2 The Form Translation Process**

Translating form items requires more than just looking at a term and entering a translation. The terminology you use depends greatly on the context in which the term is used.

For example, the word *job* might refer to an employee's position in a human resources context, but might refer to batch processing in an accounting context. So the translation you use in one system might not be appropriate in another.

This concept is especially critical when translating forms because an individual form might be used in more than one system. In these instances, you must ensure that the translation is appropriate in context for both systems.

As you translate forms, you must pay attention to overrides, context, and proposed translations.

#### **See Also:**

■ [Chapter 14, "Understanding Jargon and Overrides".](#page-96-0)

### **7.1.3 Single Line Items**

Single line items are the individual items that make up a form. These items, such as controls and grids, relate to a data dictionary item. The base data dictionary description is used for these items unless an override is applied. You can translate these single line items within a form:

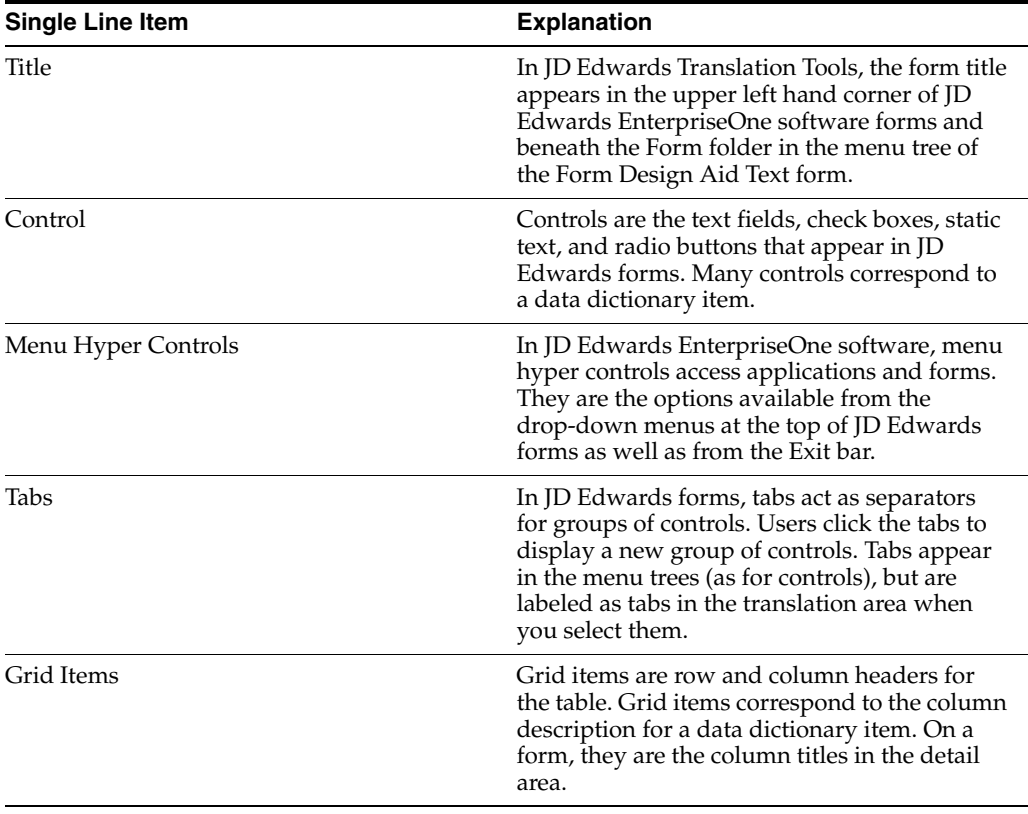

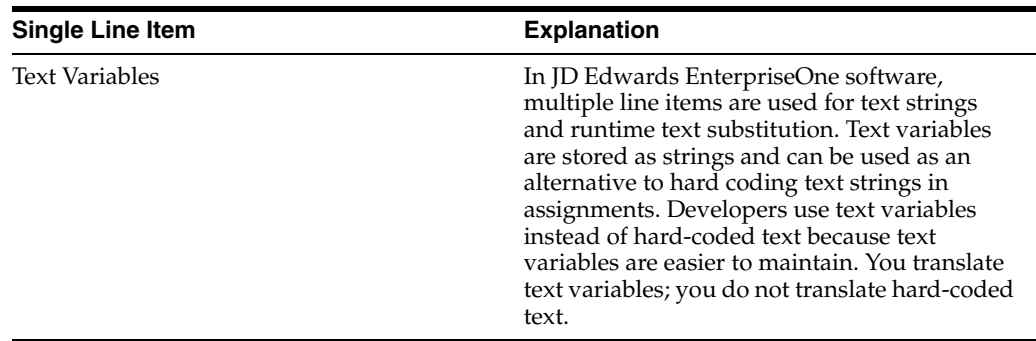

### **7.1.4 The Form Design Aid (FDA) Translation Tool**

The F79750: Form Design Aid (FDA) Tool is designed to provide *contextual* translation. The tool uses tree structures on different tabs to define the context. You use the tabs on this form as well as the features from the Form menu to review and translate FDA items.

#### **7.1.4.1 Form Design Aid View**

The View tab displays the individual items within a form. The translation functions that appear in the common area at the bottom of the form do not change. You can display forms, select the items you want to translate, enter translations, change the status of an item, and perform various other tasks related to translating items. When you have selected a form title, a green arrow displays next to the Target data field to assist you in determining where you are in the list.

#### **7.1.4.2 Form Design Aid Audit**

The Audit tab displays the statistics for items contained in the form. You cannot enter or change any of the displayed items. The data field information in the common area remains the same as on the original View tab.

#### **7.1.4.3 Form Design Aid Task**

The Tasks tab enables you to view tasks from within the F79750: Form Design Aid (FDA) application. You translate tasks from the Task Language Translation program (P799000).

#### **7.1.4.4 Form Design Aid Data Dictionary**

The Data Dictionary tab enables you to view the Alpha, Row, Column, or FDA text that appears on the form within the F79750: Form Design Aid (FDA) application. You translate data dictionary items from the Data Dictionary Language Translation program (P799201). Double-click a data dictionary item in the tree to access the Data Dictionary Language Translation program.

#### **7.1.4.5 Form Design Aid Glossary**

The Glossary tab enables you to view a glossary for a data item. You can view the source glossary on this tab, but you cannot revise the glossaries on this tab. You translate data dictionary items and glossaries from the Data Dictionary Language Translation program (P799201). Double-click a data dictionary item in the tree on the Data Dictionary tab to access the Data Dictionary Language Translation program.

### **7.1.4.6 Form Design Aid Processing Options**

The Processing Option tab enables you to view processing options associated with a program. You translate processing option items from the Processing Option Text Translation program (P7998306). Double-click an item in the menu tree to access the Processing Option Text Translation program.

### <span id="page-61-0"></span>**7.2 Translating Forms**

This section provides an overview of form space constraints and discusses how to:

- Translate tabs, controls, and titles.
- Translate menu hyper items.
- Translate grid items.

### **7.2.1 Understanding Form Space Constraints**

Oracle's JD Edwards EnterpriseOne grid items, titles, and certain controls (radio buttons, text boxes, and static text) are measured in pixels, while menu hyper items, tabs, and the remaining controls are measured in characters. Because terms might take up more space in the Target language than in Source language, it can be difficult to meet space constraints, and you may have to abbreviate the translations.

You can view the space available and space used in the Text Information area of the Form Design Aid Text form. As you tab out of a field, the system calculates the space used. If you exceed the space available, the cursor stops, and you must shorten the translation before you can save it.

#### **See Also:**

[Chapter 14, "Understanding Jargon and Overrides".](#page-96-0)

### **7.2.2 Translating Tabs, Controls, and Titles**

Tabs, controls, and titles are all translated in the same way. When you select one of these items, the Source term appears in the Source field, and you enter the translation in the Target field.

To translate tabs, controls, and titles:

- **1.** From the Translation Applications menu (GH791), select either Senior Translations or Junior Translations, depending on whether you are a senior or junior translator, and then F79750: Form Design Aid (FDA).
- **2.** On Work with Form Design Aid Text, complete these fields and click Find:
	- **–** Product Code
	- **–** Status
	- **–** Language
	- **–** Status Details

This option enables you to see all of the details for the items in the detail area. To return to a summarized view, turn this option off.

- **3.** Click an item in the detail area and click Select.
- **4.** On Form Design Aid Text, click the View tab and then click an item in the menu tree.
- **5.** Enter the translation in the Target data field.
- **6.** Click OK to save the translation.

When you click OK, the system saves the translation, updates the status, and displays the next item of the chosen status in the Source data field.

When you click Save, the system saves the translation and updates the status, but does not move on to the next item in the list.

### **7.2.3 Translating Menu Hyper Items**

When translating menu hyper items, you must translate both the long and short text descriptions. Each menu hyper item also has a keyboard shortcut, or hot key, and, if a menu hyper item is associated with the text descriptions, this key must be included in the translation. This table describes the parts of a menu hyper item:

![](_page_62_Picture_176.jpeg)

**Note:** If you have the literal & (ampersand) in the translated text, you must enter && (two ampersands) to represent the symbol. If you do not enter && (two ampersands), the software represents the translation as a hot key.

When you select a menu hyper item, both the menu hyper short and menu hyper long text descriptions appear in the common area of the Form Design Aid Text form.

To translate menu hyper items:

- **1.** From the Translation Applications menu (GH791), select either Senior Translations or Junior Translations, depending on whether you are a senior or junior translator, and then F79750: Form Design Aid (FDA).
- **2.** On Work with Form Design Aid Text, complete these fields and click Find:
	- **–** Product Code
	- **–** Status
	- **–** Language
	- **–** Status Details

This option enables you to see all the details for the items in the detail area. To return to a summarized view, clear this option.

**3.** Select an item in the detail area and click Select.

**4.** On Form Design Aid Text, select a menu hyper item in the menu tree.

Both the short and long text descriptions appear in the common area.

- **5.** Type a translation for the menu hyper item short description.
- **6.** Type a translation for the menu hyper item long description.
- **7.** Click OK.

When you click OK, the system saves the translation, updates the status, and displays the next item of the chosen status in the Source data field.

When you click Save, the system saves the translation and updates the status, but does not move on to the next item in the list.

### **7.2.4 Translating Grid Items**

Grid items are the column headings that appear in the detail area of JD Edwards forms. Each grid item can contain multiple words. Two lines are allocated to each grid item (Column 1 and Column 2). When you select an item, two translation fields appear in the common area.

When you select a grid item, the Space Used field displays the amount of space used for both the top and bottom translation fields.

To translate grid items:

- **1.** From the Translation Applications menu (GH791), select either Senior Translations or Junior Translations, depending on whether you are a senior or junior translator, and then F79750: Form Design Aid (FDA).
- **2.** On Work with Form Design Aid Text, complete these fields and click Find:
	- **–** Product Code
	- **–** Status
	- **–** Language
	- **–** Status Details

This option enables you to see all the details for the items in the detail area. To return to a summarized view, clear this option.

- **3.** Select an item in the detail area and click Select.
- **4.** On the View tab, click a grid item in the menu tree.
- **5.** Translate the item in the Target field.
- **6.** Click OK.

When you select OK, the system saves the translation, updates the status, and displays the next item of the chosen status in the Source data field.

When you select Save, the system saves the translation and updates the status, but does not move on to the next item in the list.

### <span id="page-63-0"></span>**7.3 Using Overrides**

This section discusses how to:

- Use overrides.
- Remove overrides.

### **7.3.1 Using Overrides**

When an English override is applied to an item within an application, it means that a developer overrode a data dictionary description and entered an alternate description.

When an item does not have an English override, the base data dictionary description automatically appears in the Target field. Controls and grids within a form in an application correspond to a data dictionary item. If development has not overridden the text, you should assign the data item the DD Default (status 15 FDA/RDA DD Default) when you translate.

When an English override is applied to an item, the Text Overridden check box in the Text Information group is selected in the Form Design Aid Text form. In these cases, a language override is also applied automatically. You cannot clear the Text Overridden check box when the English description was overridden. The text must be translated because the DD Default cannot be used. Use the Suggestions option to ensure consistent terminology when translating overridden items.

**Note:** When you change a default value for a data dictionary item, the change is made dynamically in every instance of the software. Changes to overrides must be made to each individual instance.

### **7.3.2 Removing Overrides**

If the base translation is not appropriate in the context of the application's form, you have these options:

- Change the item to status 15 (FDA/RDA DD Default) to apply a language override. The new translation you enter applies only to the item for that particular application.
- Apply an override yourself. Use status 11 (Complete) to apply a language override. The new translation you enter applies only to the item for that particular application.
- Remove a language override by changing the status to 11 (Complete). When you do this, JD Edwards Translation Tools display the data dictionary translation for you to review and replace as necessary.

# **Translating Reports**

This chapter contains the following topics:

- **[Understanding Report Translation](#page-66-0)**
- **[Translating Report Information](#page-68-0)**
- **[Using Overrides](#page-68-1)**

### <span id="page-66-0"></span>**8.1 Understanding Report Translation**

This section discusses:

- Report translation.
- The report translation process.
- Report versions.
- The Report Design Aid (RDA) Translation Tool interface.

### **8.1.1 Report Translation**

You create reports using Oracle's JD Edwards EnterpriseOne Report Design Aid (RDA) Translation Tool. Reports are generally referred to as Universal Batch Engines (UBEs) because they not only present data in report form, but they also can be used to create batch programs that perform certain actions.

Reports are used to view trends, outcomes, and information from JD Edwards applications. Reports can be accessed from multiple JD Edwards programs and menus. Generally, a report name begins with the letter R and is followed by the application name; there are exceptions, however.

Use the Report Design Aid (RDA) Translation Tool to translate interface items of JD Edwards reports from the source language into the target language.

### **8.1.2 The Report Translation Process**

You translate reports by selecting untranslated items within the assigned system. To translate report items:

- **1.** Display the first report in the list.
- **2.** Translate these items:
	- **–** Report title
	- **–** Page headers
- **–** Page details
- **–** Columns

**Note:** Section titles do not need to be translated.

**3.** Save the changes.

When you save a translation, the JD Edwards Translation Tool displays the next item of the chosen status. Continue translating items until no untranslated items remain.

#### **See Also:**

[Chapter 14, "Understanding Jargon and Overrides".](#page-96-0)

### **8.1.3 Report Versions**

Different versions of the same report often exist. The base report or template is marked with a plus sign (+), and versions are usually named XJDE0001, XJDE0002, ZJDE0001, and so on.

A version is a user-defined set of specifications. These specifications control how applications and reports run. You use versions to group and save a set of user-defined processing option values or data selection and sequencing options. Interactive versions are associated with applications (usually as a task selection). Batch versions are associated with batch jobs or reports. To run a batch process, you must select a version.

### **8.1.4 The Report Design Aid (RDA) Translation Tool Interface**

The Report Design Aid (RDA) Translation Tool consists of these tabs: View, Audit, Tasks, Data Dictionary, Glossary, and Processing Options.

#### **8.1.4.1 Report Design Aid View Tab**

On the View tab of the Report Design Aid Text form, you can display all of the items for the selected report in a menu tree view. When you click an item in the tree, the current source term, the target term, and the status appear in the data fields of the common area.

#### **8.1.4.2 Report Design Aid Audit Tab**

The Audit tab displays the selected statistics for items that are contained in the report. You cannot enter or change any of the displayed items. The information in the common area remains the same as it appears on the View tab.

#### **8.1.4.3 Report Design Aid Tasks Tab**

The Task tab lists the selected report's tasks in a tree format for you to review. All of the entries are derived from the database by the system and cannot be changed.

### **8.1.4.4 Report Design Aid Data Dictionary Tab**

 The Data Dictionary tab contains the selected report's data items and user-defined codes (UDCs) in a menu tree view. You cannot enter or change any of the displayed items.

**Note:** You can access the data dictionary translation tools to edit data dictionary and user-defined code items from the RDA tools by double-clicking node from the data dictionary folder or by selecting DD from the Form menu.

#### **8.1.4.5 Report Design Aid Glossary Tab**

The Glossary tab contains the selected data item's glossary text. The Glossary tab enables you to view the glossary for the source and target language. You cannot edit the glossary from this tab. To edit the glossary, select DD from the Form menu. In addition, the data field information in the common area remains the same as it appears in the View tab.

#### **8.1.4.6 Report Design Aid Processing Options Tab**

On the Processing Options tab, you can view all of the selected report's processing options items for translation in the menu tree format.

> **Note:** You can access the Processing Option text translation tool to edit processing option text from the RDA tools by double-clicking a node from the Processing Options folder.

### <span id="page-68-0"></span>**8.2 Translating Report Information**

When you translate reports, you translate all of the items for that report, such as the report title, page headers, page details, and columns.

To translate report information:

- **1.** From the Translation Applications menu (GH791), select either Senior Translations or Junior Translations, depending on whether you are a senior or junior translator, and then F79760: Report Design Aid (RDA).
- **2.** On the Work with Report Design Aid Text form, complete these fields and click Find:
	- **–** Status
	- **–** Language
	- **–** (Optional) Program ID

This field is in the detail area.

- **3.** Select an item in the detail area and click Select.
- **4.** On the Report Design Aid Text form, select the View tab, and then click an item in the menu tree.
- **5.** Enter the translation.
- **6.** Click OK to save the translation.

When you click OK, the system saves the translation, updates the status, and displays the next item of the chosen status in the Source data field.

### <span id="page-68-1"></span>**8.3 Using Overrides**

This section discusses how to:

- Use overrides.
- Remove overrides.

### **8.3.1 Using Overrides**

An English override that is applied to an item within an application means that a developer overrode a data dictionary description and entered an alternate description.

When an item does not have an English override, the base data dictionary description automatically appears in the target field. Controls and grids within a form in an application correspond to a data dictionary item. If development has not overridden the text, you should assign the data item the DD Default (status 15 FDA/RDA DD Default) when you translate.

When an English override is applied to an item, the Text Overridden check box in the Text Information group is selected in the Form Design Aid Text form. In these cases, a language override is also applied automatically. You cannot clear the Text Overridden check box when the English description was overridden. The text must be translated because the DD Default cannot be used. Use the Suggestions option to ensure consistent terminology when translating overridden items.

**Note:** When you change a default value for a data dictionary item, the change is made dynamically in every instance of the software. Changes to overrides must be made to each individual instance.

### **8.3.2 Removing Overrides**

If the base translation is not appropriate in the context of the application's form, you have these options:

Change the item to status 15 (FDA/RDA DD Default) to apply a language override.

The new translation that you enter applies only to the item for that particular application.

Apply an override yourself.

Use status 11 (Complete) to apply a language override. The new translation that you enter applies only to the item for that particular application.

Remove a language override by changing the status to 11 (Complete). When you do this, JD Edwards Translation Tools display the data dictionary translation for you to review and replace as necessary.

# **Translating Solution Explorer Tasks**

This chapter contains the following topics:

- [Understanding Task Translation](#page-70-0)
- **[Translating Menu or Task Items](#page-71-0)**

### <span id="page-70-0"></span>**9.1 Understanding Task Translation**

This section discusses:

- Task translation.
- The Solution Explorer task translation process.
- The Solution Explorer task translation tool.

### **9.1.1 Task Translation**

Tasks are menu items and application names that appear in Oracle's JD Edwards EnterpriseOne software. The Solution Explorer task translation tools display the menu name, followed by each application that appears when users select the menu in EnterpriseOne software.

You use these Solution Explorer tools to translate solution tasks:

- F9000: Solution Explorer Tasks.
- F9005: Solution Explorer Variant Tasks.
- F9006: Solution Explorer Variant Task Details.

### **9.1.2 The Solution Explorer Task Translation Process**

To users, menus and tasks appear as lists, or *trees,* from which users select applications in JD Edwards EnterpriseOne software. These trees are multitiered, and often contain several levels of options. When you place the cursor over the menu or application name, a definition appears. You must translate the name and its definition. In the Solution Explorer Task translation tool, each tab name is followed by each object in a menu tree.

### **9.1.3 The Solution Explorer Task Translation Tool**

You translate all menus and task items using the Solution Explorer task translation tool. In addition to translating items, you can retrieve and use existing translations, check spelling, change the status of an item, save translated items, search for and replace target text, and so forth.

#### **9.1.3.1 The Work With Task Translations Form**

The entry point to the Solution Explorer task translation tool is the Work With Task Translations form. Use this form to search for and select items that need to be translated. You can search for items using a variety of search criteria, such as language, product code, and translation status.

#### **9.1.3.2 The Task Translation Form**

After you have selected an item from the Work With Task Translations form, the Task Translation form appears. This form contains two tabs: View and Audit. Use these tabs to complete all translation requirements, including changing translation status and viewing item history.

On the View tab, you can select an item to translate or edit by clicking in the menu tree. When you select an item, the tool highlights the item and populates the source and target fields with the associated text.

The View tab displays a consolidated view of information for each menu or task item. Use this tab to perform actual translations, change item status, view object information, and so on.

The Audit tab displays historical and statistical information for each menu or task item. You can review audit information for a delta item to see who translated it last, its source, and so on. You do not need to check this information as part of the daily translation process. However, it is a vital part of troubleshooting a problem item caused by the translation tools or the delta process.

You can also translate the item that is currently displayed on this form, although you cannot translate additional items.

### <span id="page-71-0"></span>**9.2 Translating Menu or Task Items**

 The Solution Explorer task translation tools enable you to search for and display menu and task items by various search criteria, including product code, language, status, task, or any combination of these criteria. Searching for items using these criteria enables you to specify the menu and task items that are displayed.

**Note:** The Solution Explorer task translation tools retrieve the task items that match the search criteria and display them in the detail area.

Any language that you search on that is not specified in the user profile is read-only.

If you leave any of the fields blank, the system uses the default value of \* (asterisk), which equals a search for all items.

To translate menu or task items:

- **1.** From the Translation Applications menu (GH791), select either Senior Translations or Junior Translations, depending on whether you are a senior or junior translator, and then F9005: Solution Explorer Variant Tasks.
- **2.** On the Work With Variant Description Translations form, complete any of these fields and click Find:
	- **–** Product Code
	- **–** Status
- **–** Task View ID
- **–** Language
- **3.** Select the item that you want to translate, and click Select.

The Variant Description Translation form appears.

- **4.** Select an item from the menu tree.
- **5.** Translate the item.
- **6.** Click OK.

# **Translating User Defined Codes**

This chapter contains the following topics:

- **[Understanding User Defined Code Translation](#page-74-0)**
- [Accessing Items to Translate](#page-75-0)
- **[Reviewing Glossary Information](#page-76-0)**
- **[Translating User Defined Code Items](#page-76-1)**

# <span id="page-74-0"></span>**10.1 Understanding User Defined Code Translation**

This section discusses:

- User defined code translation.
- User defined code translation tools.

#### **10.1.1 User Defined Code Translation**

<span id="page-74-2"></span>Within Oracle's JD Edwards EnterpriseOne forms, users must often enter information into text fields. Many times, users can select the information from a list of items called User Defined Codes (UDCs). UDCs are codes and descriptions in JD Edwards EnterpriseOne software that provide users with an easy way to select a value from a list. UDCs are stored in tables within JD Edwards EnterpriseOne software.

Each UDC contains a description of the option as well as a code for that option. Only the descriptions must be translated; the codes remain the same in every language.

#### **10.1.2 User Defined Code Translation Tools**

<span id="page-74-3"></span>User Defined Codes (UDCs) are stored in tables that contain at least one item and can hold an unlimited number of items. The User Defined Code (UDC) translation tool displays all items in a table at once in order for you to view them in context.

You translate all User Defined Codes (UDCs) from JD Edwards UDC translation tools. In addition to translating items, you can retrieve and use existing translations, check spelling, change the status of an item, save translated items, search for and replace target text, and view glossary definitions.

You use two tools to translate UDCs. You select which tool to use based on what you want to translate. The function of each tool is as follows:

F0004: User Defined Code (UDC) Types

<span id="page-74-1"></span>Use this tool if you are translating only UDC Types. UDC Types are the actual code table titles.

F0005: User Defined Codes (UDC)

Use this tool if you are translating only the UDC Codes or want to see all untranslated UDC items. This tool displays all the UDC Codes as well as the associated UDC Types, regardless of their translation status.

Both of these tools function similarly. However, if you decide to start translating using the F0005: User Defined Codes (UDC) tool, you must use the F0004: User Defined Code (UDC) Types tool to verify that you have translated all UDC Types. You must do this because the UDC Code tool does not display any untranslated code types if no untranslated UDC Codes exist. Both of the UDC translation tools consist of the Work With User Defined Code Type Language Translation form and the User Defined Codes Translation form.

#### **10.1.2.1 Work With User Defined Code Type Language Translation Form and Work With User Defined Code Language Translation Form**

<span id="page-75-3"></span>The entry points to the User Defined Code (UDC) Translation tool are either the Work With User Defined Code Type Language Translation form or the Work With User Defined Code Language Translation form. Use these forms to search for and select items that you want to translate. You can search for items using various search criteria, such as language, product code, translation status, and UDC types.

You use these four data fields to search for UDC items to translate:

- Product Code
- Language (L)
- **Status**
- UDC Types

These data fields enable you to specify the limits to be used in selecting the items to be translated. The most restrictive specification is a specific code in each data field; the least restrictive specification is the wild card \* (asterisk) in a data field.

#### <span id="page-75-1"></span>**10.1.2.2 User Defined Codes Translation Form**

After you have chosen an item from the Work With User Defined Code Type Language Translation form or the Work With User Defined Code Language Translation form, the User Defined Codes Translation form appears. This form contains these tabs: View, Glossary, and Audit. Use these tabs to complete all translation requirements, including changing translation status, comparing glossary content, and viewing item history.

# <span id="page-75-0"></span>**10.2 Accessing Items to Translate**

<span id="page-75-2"></span>You select items to translate from the View tab. The View tab displays a consolidated view of information for each UDC item. The tree view displays all items according to the item you selected on the "Work With?" form. The information that is displayed depends on the display options you select. You can use the View tab to select text for translation, perform actual translations, change item status, view object information, and so forth.

To select an item from the tree:

**1.** From the Translation Applications menu (GH791), select either Senior Translations or Junior Translations, depending on whether you are a senior or junior translator, and then F0005: User Defined Codes (UDC).

- **2.** On Work With User Defined Code Language Translation, complete these fields and click Find:
	- **–** Product Code
	- **–** Status
	- **–** Language
	- **–** UDC Types
- **3.** Click the item in the detail area that you want to translate, and click Select.

<span id="page-76-2"></span>The User Defined Codes Translation form appears with the item you chose displayed in the Tree view.

**4.** In the menu tree, click the item you want to review or translate.

When you select an item, the system populates these fields:

- **–** UDC Type
- **–** UDC Code
- **–** Source

The Source fields always populate with the source text.

**–** Target

The Target fields only populate when a translation exists.

# <span id="page-76-0"></span>**10.3 Reviewing Glossary Information**

<span id="page-76-3"></span>UDCs can be associated with data items. The Glossary tab contains information that describes that data dictionary item.

To review glossary information for UDCs:

- **1.** From the Translation Applications menu (GH791), select either Senior Translations or Junior Translations, depending on whether you are a senior or junior translator, and then F0005: User Defined Codes (UDC).
- **2.** On Work With User Defined Code Language Translation, locate the user defined code records that you want to translate.
- **3.** Select an item in the detail area and click Select.
- **4.** Select an item from the tree menu.
- **5.** On User Defined Codes Translation, select an item and click the Glossary tab.
- **6.** Review the glossary.

The Glossary tab form contains information assigned to a data dictionary item. Use it to make contextual comparisons in order to accurately translate an item. You can translate the item currently displayed on this form, although you cannot translate additional items. You translate the glossary using the Data Dictionary Language Translation program (P799201).

# <span id="page-76-1"></span>**10.4 Translating User Defined Code Items**

<span id="page-76-4"></span>You have three options when translating user defined code items: you can enter translations manually, copy the source item, or use the suggestion process. This section provides an overview of space constraints and discusses how to:

- Enter translations manually.
- Copy the source item.

# **10.4.1 Understanding Space Constraints**

<span id="page-77-1"></span>A fixed amount of space is available for the translated text of each item. Because translated text usually requires more space for most target languages, you might have to abbreviate the translations.

# **10.4.2 Entering Translations Manually**

To enter a translation manually:

- **1.** From the Translation Applications menu (GH791), select either Senior Translations or Junior Translations, depending on whether you are a senior or junior translator, and then F0005: User Defined Codes (UDC).
- **2.** On Work With User Defined Code Language Translation, locate the user defined code records that you want to translate.
- **3.** Select an item and click Select.

The User Defined Codes Translation form appears, displaying the source term in the Source field.

- **4.** In the Target field, enter the translated text.
- **5.** Click OK.

When you click OK, JD Edwards translation tools saves the translation and updates the status. You have to click Next to move to the next untranslated item.

# **10.4.3 Copying the Source Item**

<span id="page-77-0"></span>To copy the source item:

- **1.** From the Translation Applications menu (GH791), select either Senior Translations or Junior Translations, depending on whether you are a senior or junior translator, and then F0005: User Defined Codes (UDC).
- **2.** On Work With User Defined Code Language Translation, locate the user defined code records that you want to translate.
- **3.** Select an item in the detail area, and then click Select.

The User Defined Codes Translation form appears, displaying the source item in the Source field.

- **4.** Select a record in the menu tree.
- **5.** On the toolbar of the form, click Form and then click the Copy Source option.

The source item appears in the Target field.

**6.** Click OK to save the translation.

# **11**

# **Translating Across Multiple Releases or Environments**

This chapter contains the following topics:

- [Understanding Translation for Multiple Releases](#page-78-0)
- Matching Criteria for Updates and Audits in the Multiple Release Exact Match [Program \(P7903\)](#page-78-1)

# <span id="page-78-0"></span>**11.1 Understanding Translation for Multiple Releases**

You might have to translate more than one release at a time if you translated in these situations:

- In a prior release and the translations need to be matched in a current release.
- In the current release and you want to leverage those translations again.
- In the current release and the translations need to be matched in a prior release.

The Multiple Release Exact Match program (P7903) uses source text to locate target text with the same text strings. Using the Multiple Release Exact Match program across multiple releases or environments has these benefits:

- Ensures no disconnect between source and target text.
- Provides cost-effective budgeting of language assets.
- Provides consistent terminology.
- Eliminates production time for matching text.
- Accelerates the quality assurance process.

# <span id="page-78-1"></span>**11.2 Matching Criteria for Updates and Audits in the Multiple Release Exact Match Program (P7903)**

This section provides an overview of matching criteria and discusses how to translate across multiple releases or environments.

# **11.2.1 Understanding Matching Criteria**

The Multiple Release Exact Match program (P7903) requires specific matching criteria to update status, audit trail, and target translations. This table documents those criteria and what the program does when it finds or does not find the specified criteria. The

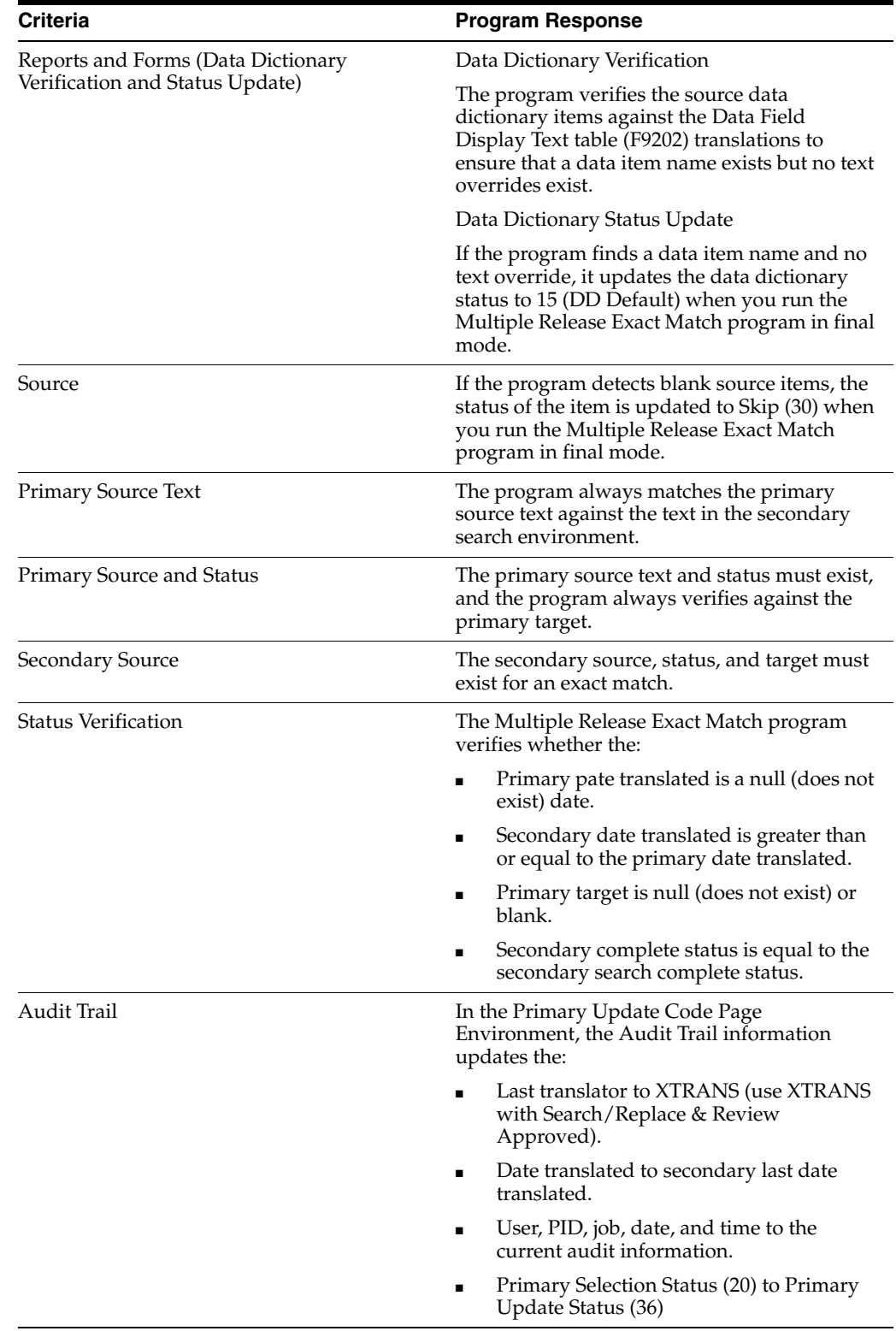

table also lists which source and target translation items it uses when matching them for updates and for creating audit trails.

### **11.2.2 Translating Across Multiple Releases or Environments**

You must be a senior translator to run the Multiple Release Exact Match program (P7903).

To translate across multiple releases or environments:

- **1.** From the Translation Applications menu (GH791), select Exact Match Quality Assurance, and then Translation Tools.
- **2.** On the EnterpriseOne Translation Tools form, from the Form menu, select Exact Match.
- **3.** Complete the criteria in these categories:
	- **–** Language

You can change languages to submit more than one language.

**–** Mode

You can run the process in Preliminary or Final mode.

**–** Preliminary

The system does not update records. It only reports the total number of records.

**–** Final

The system updates records to the primary compare and code page environments.

**Note:** You should run the Exact Match process in Preliminary mode first. Preliminary mode enables you to verify the record totals.

- **–** Selection Filter
- **–** Primary Product Code

You use the primary product code in conjunction with the status selection in the primary compare environment to define a record set.

**Note:** You should repeat the process for each individual product code. If you do not enter a value in the Primary Product Code field, the system searches all product codes for matching records.

- **–** Status
- **–** Primary Selection Status

The record status that the system selects from primary environment. This value is typically **20** (Untranslated).

**–** Secondary Complete Status

The record status that the system matches against the selection status in the secondary environment. This value is typically **11** (Complete).

**–** Primary Update Status

The record status that the system uses to update records in the primary environment. This value is typically **36** (Exact Match).

**–** Primary Skip Status

The record status that the system uses to update blank records in the primary environment. This value is typically **30** (Skip).

- **–** Compare Environments
- **–** Primary Update

The compare environment that the system uses to select and update matching records that it finds from the secondary environment.

**–** Secondary Search

The compare environment that the system uses to verify the secondary complete status and the source text of the match type.

- **–** Code Page Environments
- **–** Primary Update

In Final mode, the code page environment from which the system updates the secondary code page environment after a match is found.

**–** Secondary Search

Once the match is found the secondary compare environment, the code page data that the system uses to update the primary environment.

- **–** Match Type
- **–** None

No match is required.

**–** Source and Key

The source and the primary key of each table must match.

**–** Source and Product Code

The source term and product code must match.

**–** Source

Same term (Default) must match but in any product code. It does not have to be the product code that you specified in the Primary Product Code field.

**4.** In the detail area, select the tables to include in the exact match process.

From the Form menu, select one of these options:

**– Yes**

Include all tables in the exact match process.

**– No**

Exclude all tables from the exact match process. This selection clears all tables from the process so that you can select only those that you want.

Alternatively, you can include or exclude tables from the exact match process by double-clicking a cell in the Include column and typing one of these values:

**– 1**

Include the table in the exact match process.

**– 0**

Exclude the table in the exact match process.

**5.** From the Form menu, select Submit.

Alternatively, you can click the Submit button on the header of the form.

Clicking Submit runs the Multiple Release Exact Match batch process (R79850) and produces a report.

After you run the Exact Match process in Final mode, you should review and approve the results.

# **Quick Reference for Product Codes**

This chapter contains the following topics:

- [Understanding JD Edwards EnterpriseOne Product Codes](#page-84-0)
- **[Product Codes](#page-84-1)**

# <span id="page-84-0"></span>**12.1 Understanding JD Edwards EnterpriseOne Product Codes**

JD Edwards EnterpriseOne assigns each group of its software products to a system. Each system contains forms, data files, reports, programs, and other objects that are designed for a specific business need. Every software product within a system has a product code. For complex business situations, you might use several systems to achieve a comprehensive solution.

# <span id="page-84-1"></span>**12.2 Product Codes**

<span id="page-84-2"></span>This table displays some of the product codes for JD Edwards verticals and their systems. For an up-to-date and comprehensive list, see user defined code (98/SY).

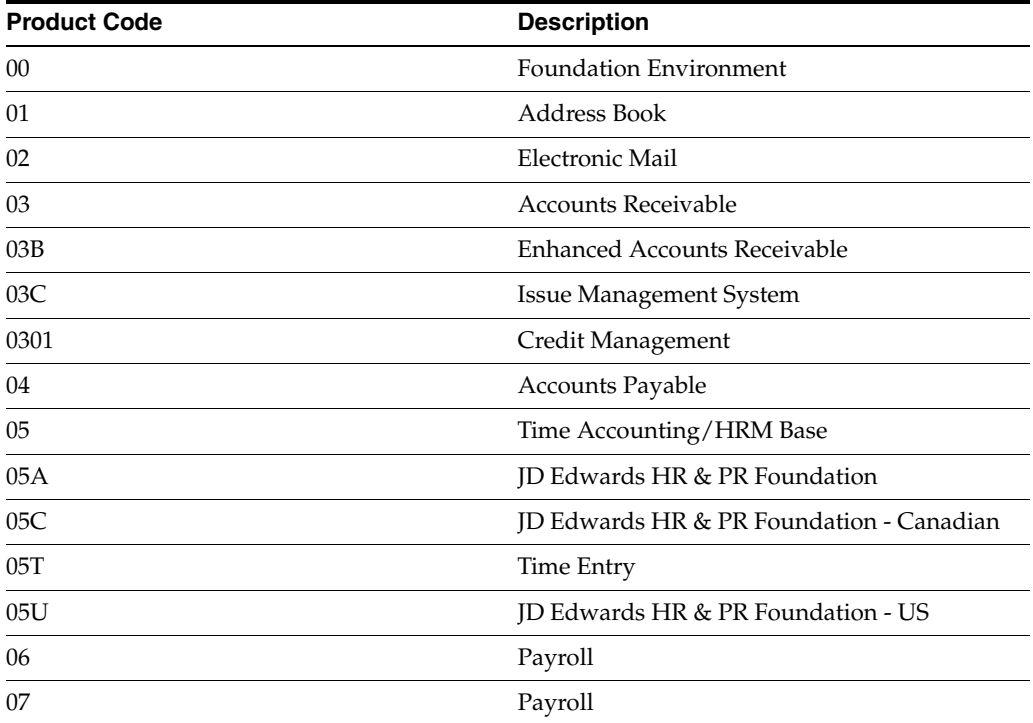

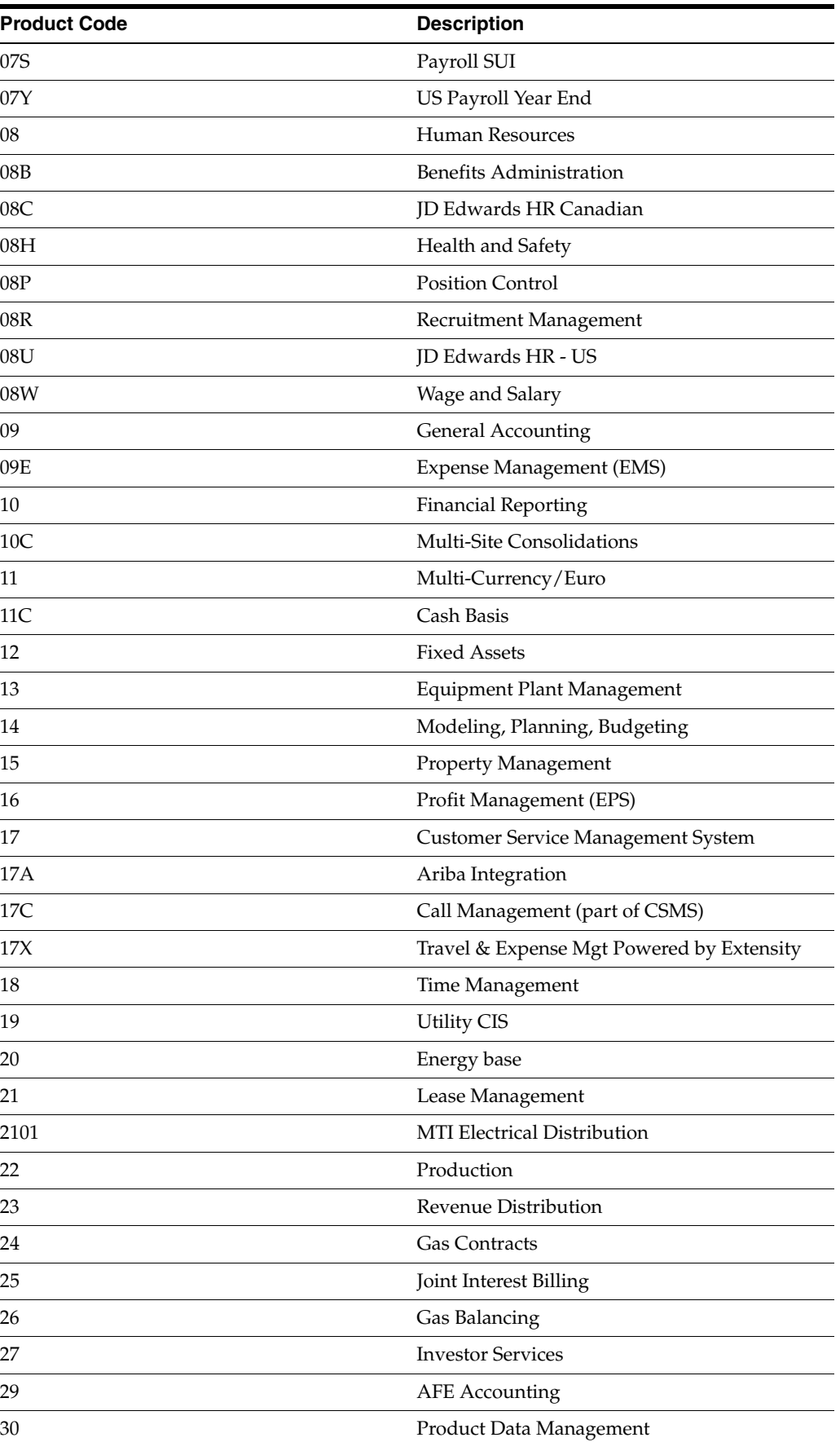

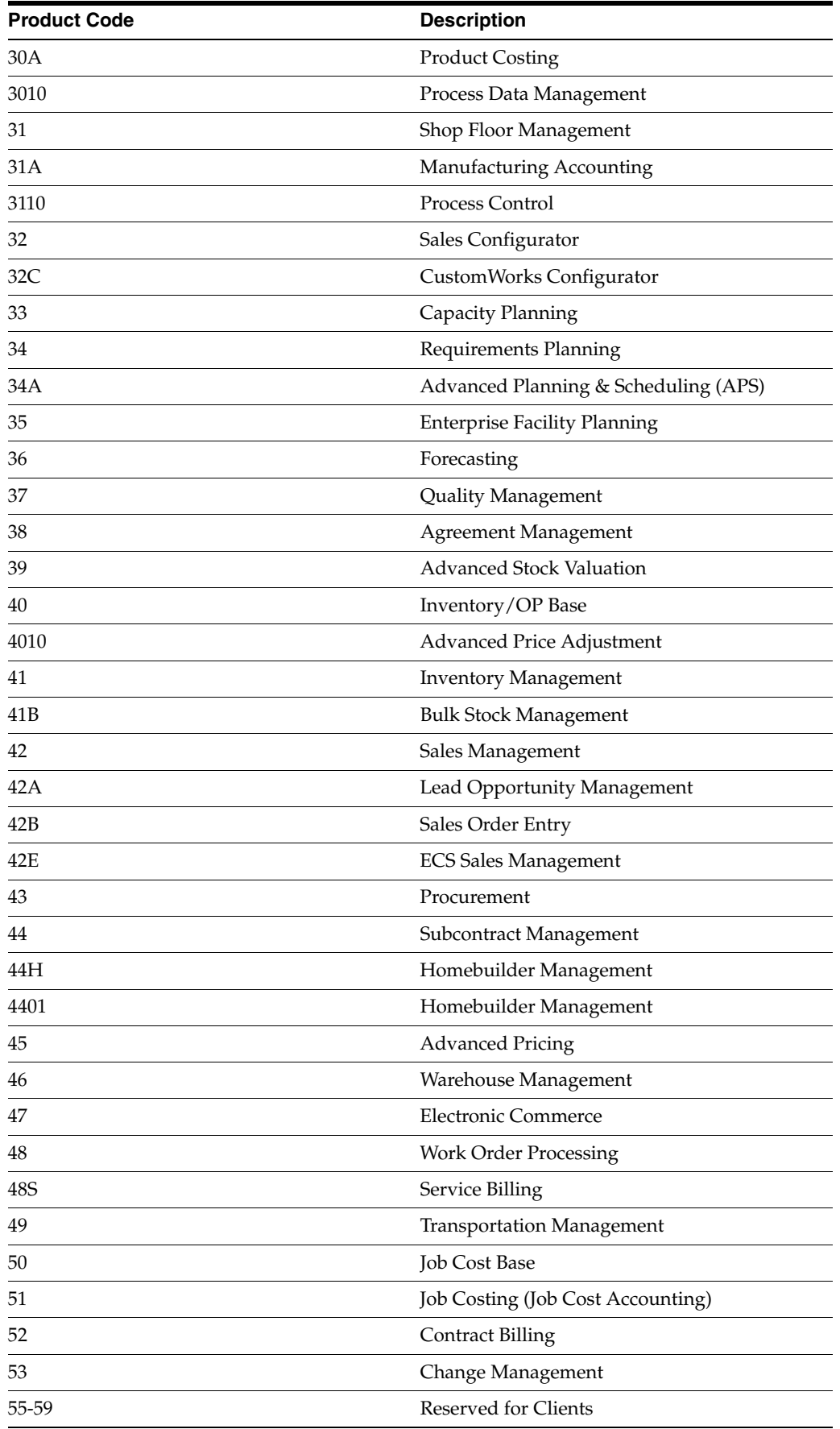

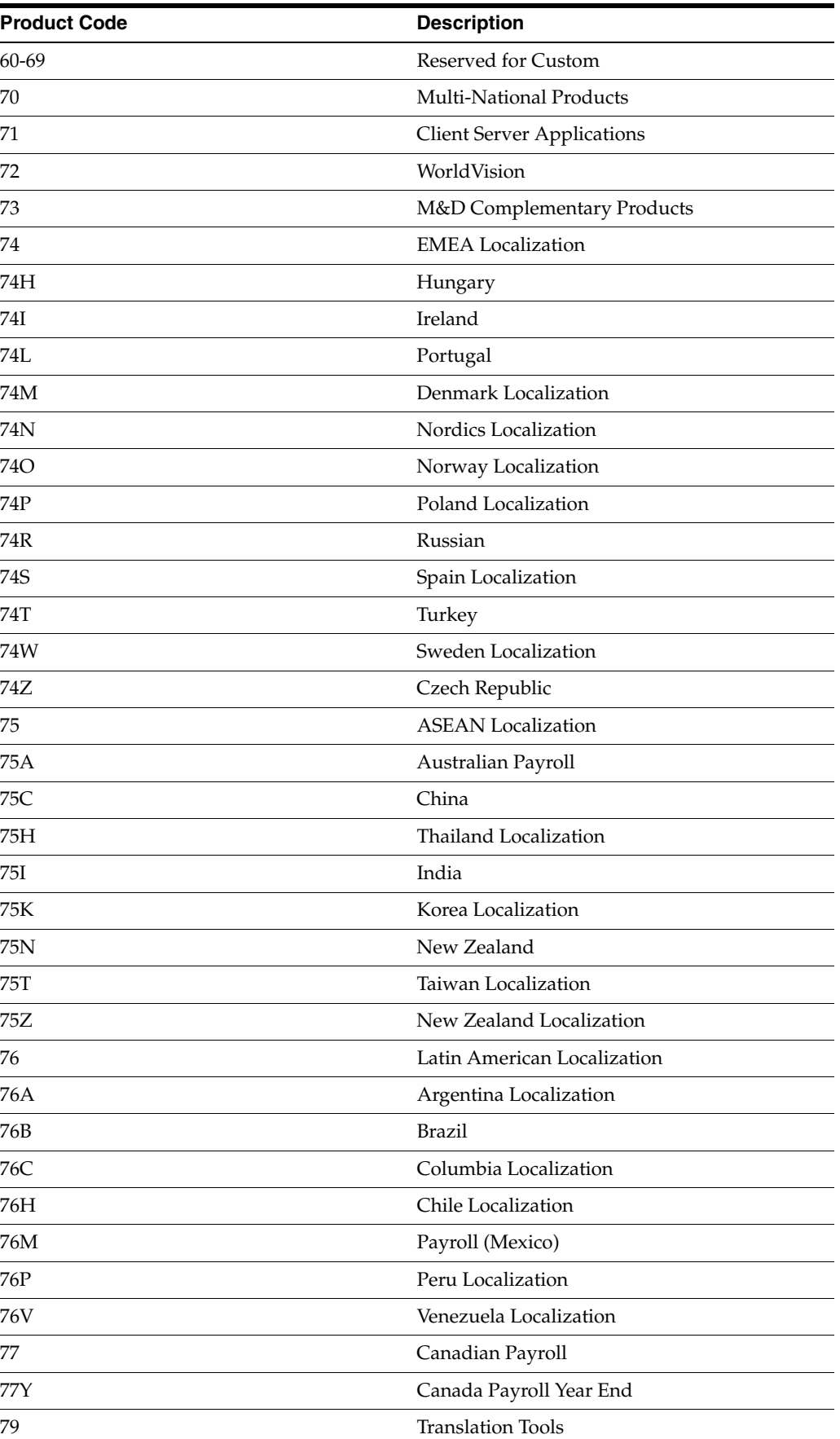

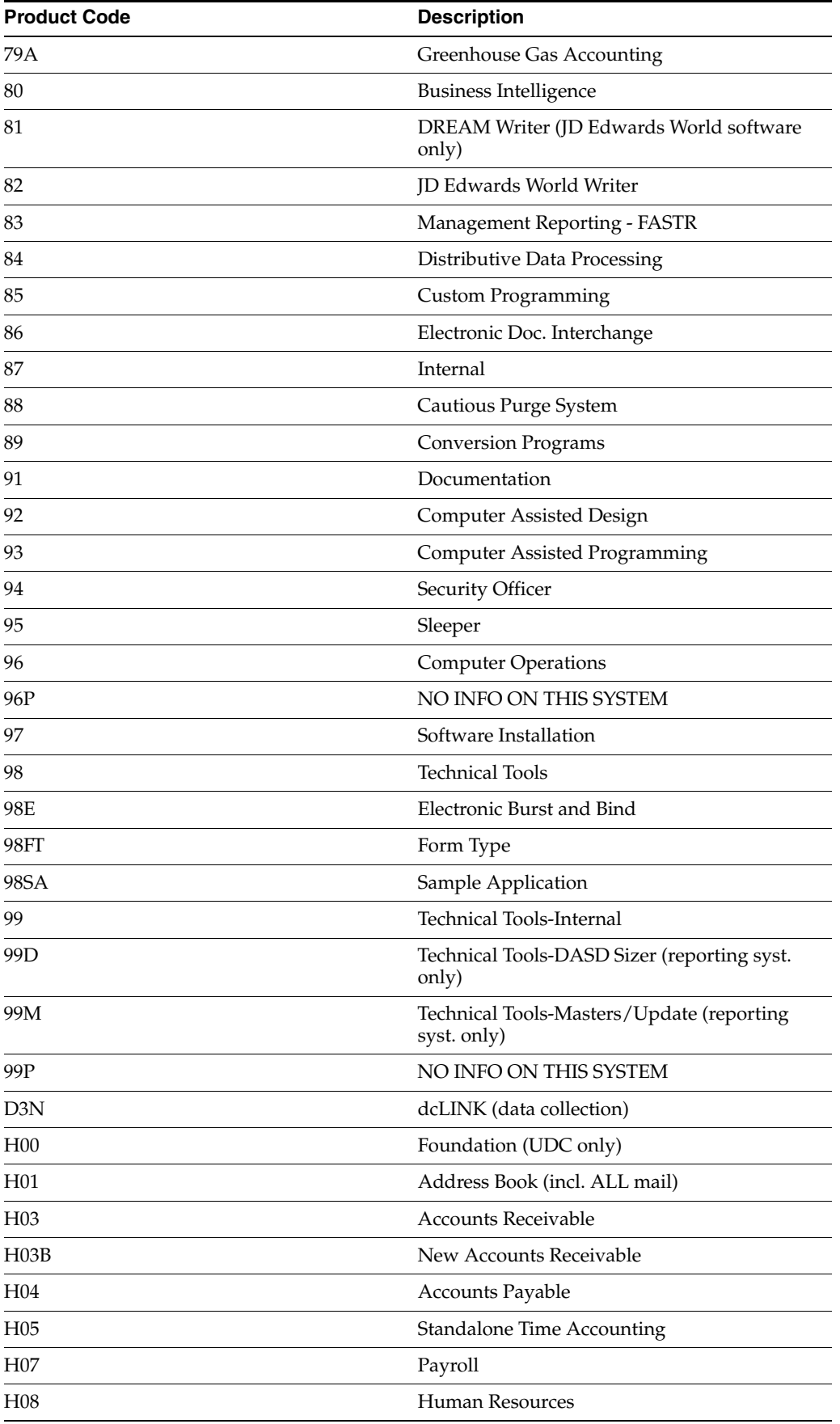

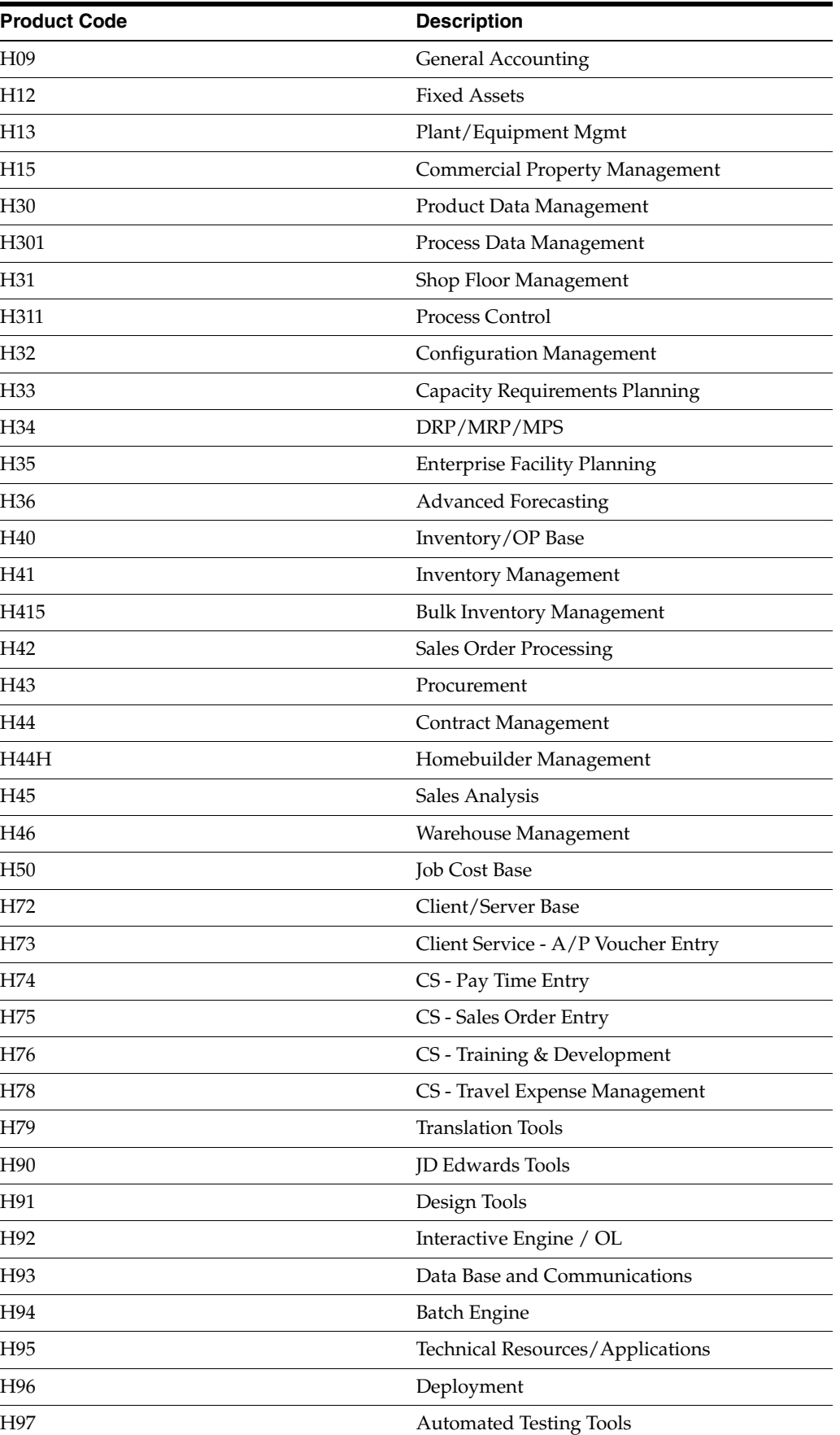

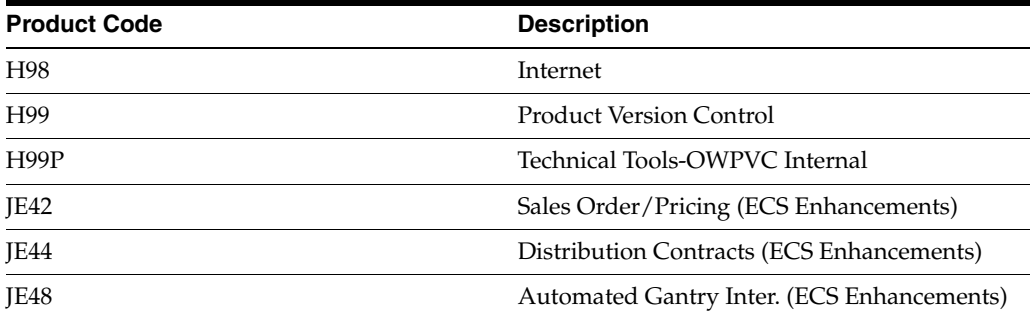

# **Quick Reference for Status Codes**

This chapter contains the following topics:

- **[Understanding Status Codes](#page-92-0)**
- **[Using Codes](#page-92-1)**

# <span id="page-92-0"></span>**13.1 Understanding Status Codes**

<span id="page-92-2"></span>Status codes identify the status that is associated with a text item. The status enables editors and translators to make changes according to the change type. Translation tools use three types of codes to help you identify where items are in the translation process.

- **Status**
- Reason
- Skip

# <span id="page-92-1"></span>**13.2 Using Codes**

These tables describe some of the codes that you can use. For an up-to-date and comprehensive list, see the H79/TS user-defined code list.

## **13.2.1 Status Codes**

Status codes indicate where items are in the translation process. This table describes some of the status codes that you can use.

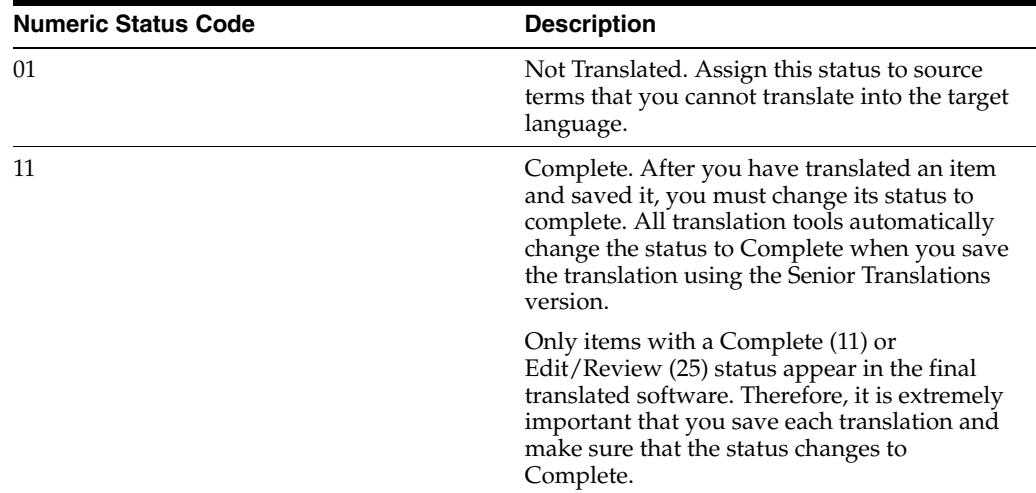

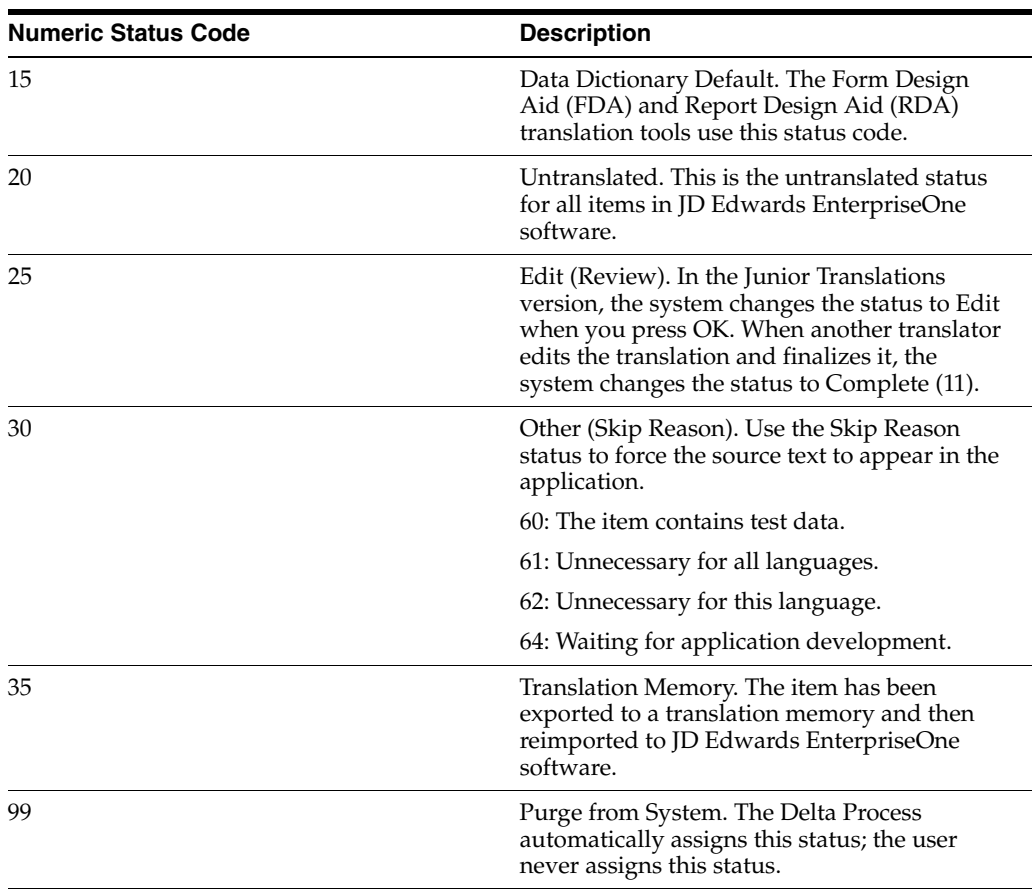

# **13.2.2 Reason Codes**

Reason codes define the change to the text. Many items will be set to untranslated with a type of new item. This table lists reason codes.

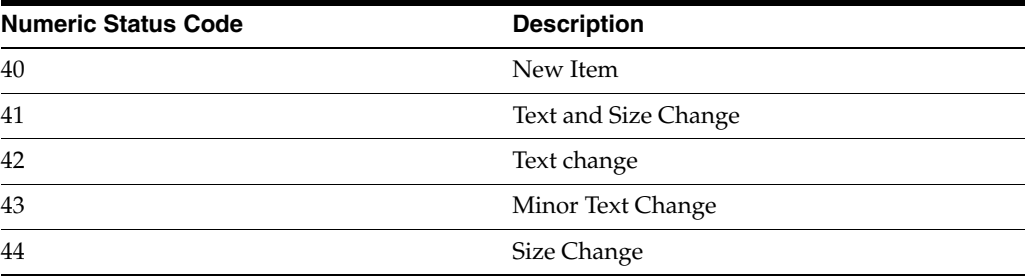

# **13.2.3 Skip Codes**

Skip Reason codes enable the editor or translator to assign the reason for skipping a text edit. This table lists skip codes. For an up-to-date and comprehensive list, see the H79/SR user-defined code list.

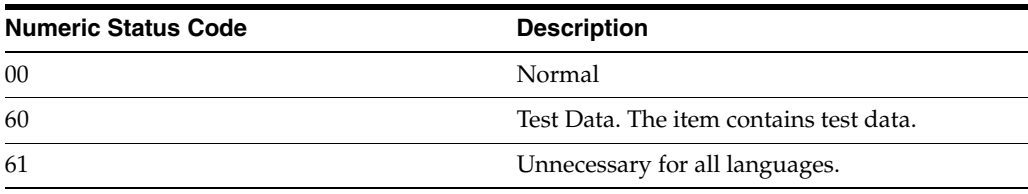

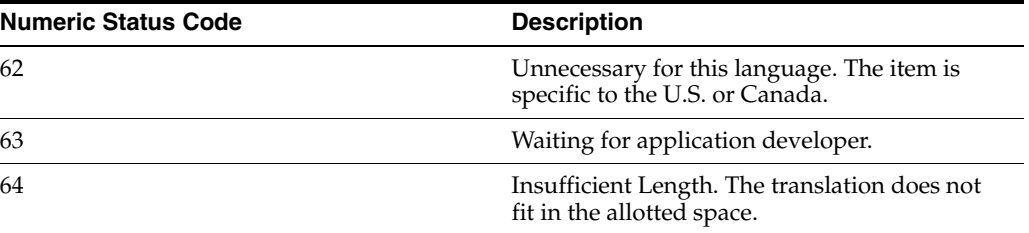

# **Understanding Jargon and Overrides**

This chapter contains the following topic:

[Overrides and Jargon](#page-96-0)

# <span id="page-96-0"></span>**14.1 Overrides and Jargon**

The use of overrides and jargon is the most complex aspect of translating Oracle's JD Edwards EnterpriseOne software. Jargon and overrides are features that apply to the Data Dictionary (DD), Form Design Aid (FDA), and Report Design Aid (RDA) translation tools.

Jargon and overrides tell the software what type of information should appear in certain situations. Developers apply jargon when modifying items within the data dictionary, and they apply overrides when modifying the descriptions that appear on forms.

You might see different text on a form if you run it from the Fast Path field instead of running it from a task.

Developers must define different field descriptions on the same form depending on how the programs are called. For example, program P1234 calls form W1234A, which has a field description abc. If another program calls form W1234A, for example P5678, then form W1234A displays this field description as xyz instead of abc. This table illustrates this concept:

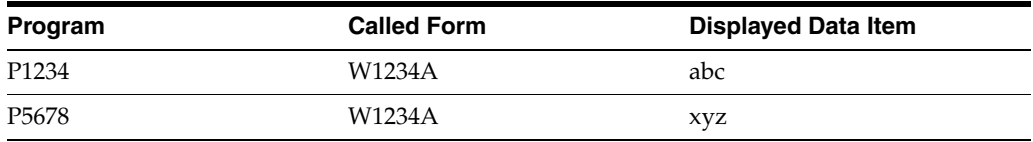

According to programming standards, programmers must program jargon and overrides without using event rules (ER). Runtime engines run the ER. When you run a program from the Fast Path field, the runtime engines run this ER.

To understand jargon and overrides, you must first understand the data dictionary.

# **Understanding the Data Dictionary**

This chapter contains the following topics:

- [The Data Dictionary](#page-98-0)
- [Data Dictionary Jargon](#page-98-1)
- **[FDA Overrides](#page-100-0)**

# <span id="page-98-0"></span>**15.1 The Data Dictionary**

<span id="page-98-3"></span>Oracle's JD Edwards EnterpriseOne data dictionary (DD) stores the descriptions for all the controls, text fields, buttons, F1 help, and other items that appear on forms in JD Edwards EnterpriseOne software. Each data dictionary item contains four descriptions: alpha description, row description, column description, and glossary.

Alpha description.

The alpha description is the title of the F1 help in JD Edwards EnterpriseOne software, which is the glossary entry in the software.

■ Row description.

<span id="page-98-4"></span>When a data dictionary item is used as a control, such as a field, check box, or radio button, the row description is used as the text for the control.

■ Column description.

<span id="page-98-2"></span>When the data dictionary item is used as a grid item, such as a column heading in a report or form, the column description is used as the text for the grid item.

Glossary.

The glossary is the help text that appears when a user presses F1. It explains what a field in a form means or how it is used in the software. The alpha description appears as the title of the help text.

# <span id="page-98-1"></span>**15.2 Data Dictionary Jargon**

This section discusses:

- Jargon fundamentals.
- Alpha jargon.
- Row and column jargon.

## **15.2.1 Jargon Fundamentals**

<span id="page-99-0"></span>Each data dictionary item can be used on many different forms. As developers use and reuse data dictionary items, they can modify the descriptions for the items. To do this, they apply jargon. Jargon enables developers to customize data dictionary text so that an alternate description appears, depending on the context and system code in which the item is used.

Developers can apply two types of jargon to data dictionary items:

- Alpha and glossary
- Row and column

Jargon is applied to form controls and grid items when the data dictionary default value is used. Using the data dictionary is always preferred because terminology changes can be managed through the data dictionary instead of a form-by-form vocabulary override basis. When a translator overrides the item with a specific translation, jargon can no longer be applied. In the case that jargon does not exist, you should work with content developers or product experts to add new jargon terminology to the data dictionary so that the proper jargon translation can be applied during runtime processing.

**Note:** If you create an override for a translation item, that translation item is static and cannot be used dynamically anywhere else. You will have to maintain overrides individually. Therefore, you should use the data dictionary default values whenever possible.

#### **15.2.2 Alpha Jargon**

<span id="page-99-1"></span>When a new glossary entry, or F1 help, is applied to an item, the developer changes the alpha description because it is the title of the F1 help. In these instances, a developer would apply alpha jargon.

Alpha jargon can apply to individual forms or entire systems. For instance, when a data dictionary item is used in the same context throughout an entire system, the developer would apply system-level alpha jargon. When an item is used in a different context in only one form, the developer would apply form-level alpha jargon.

In this example, the data item AN8 has both system-level jargon (identified by 12, 15, 19, and so on in the Product Code Reporting column) and form-level jargon (identified by W03013B, W0401A, W0474N3B, and so on in the ScrnRpt Name column) applied.

#### **15.2.3 Row and Column Jargon**

<span id="page-99-2"></span>Developers apply row and column jargon when they want a description other than the base description to appear on a form. Row and column jargon can apply only to entire systems.

For example, the base description for the data dictionary item AN8 is Address Book Number. When the data item is used without any jargon, the system displays it as Address Number.

However, when used in Product Code 42 (Sales Management), the item is more appropriately described as Sold To.

The new description, Sold To, is a new data dictionary item. This new item appears as Product Code 00 with a reporting code of 42. In this instance, all forms in system 42 that contain the data dictionary item AN8 will display Sold To.

When you translate row and column jargon, the DD translation tool updates the status of each form item in which the jargon data dictionary item is used to DD Default (status = 15). When you begin translating forms, you must search for all items with a DD Default (status = 15) and verify that the translation fits in the allotted space on the individual forms.

# <span id="page-100-0"></span>**15.3 FDA Overrides**

<span id="page-100-1"></span>Overrides are similar to jargon except that they occur at the form level. The two types of FDA overrides are English and Translation. This section discusses:

- English overrides.
- Language overrides.

#### **15.3.1 English Overrides**

<span id="page-100-2"></span>JD Edwards forms can be reused in multiple systems. In these cases, developers apply English overrides to data dictionary items and enter alternate descriptions. Developers can apply English overrides to specific forms but not to entire systems.

For example, when a form is called from system 30, a text field might be described as Customer Number. When called from system 31, the same text field might be described as Address Book Number. When you translate the forms in system 30, you will see only the description Customer Number.

When an English override exists, the translation is automatically overridden.

**Note:** In the FDA Translation Tool, you can view the items that have overrides. Items that have overrides have a check mark in the Text Overridden check box.

#### **15.3.2 Language Overrides**

<span id="page-100-3"></span>As a translator, you can enter a language override when the description of an item does not fit the context of the form. A translation override applies only to the item as it is used on a particular form. Although these circumstances might require language overrides, use language overrides sparingly:

- The data dictionary translation does not fit in the allotted space in a form.
- The data dictionary translation is not appropriate for the context.

# **Index**

#### **Symbols**

[\\*SAME, 5-2](#page-45-0)

#### **A**

additional information [product codes, 12-1](#page-84-2) [product codesProduct Codes, 12-1](#page-84-2) [status codes, 13-1](#page-92-2) [status codes status codes, 13-1](#page-92-2) aid [translating forms, 3-5](#page-18-0) alpha descriptions [\\*SAME, 5-2](#page-45-0) [defined, 5-1](#page-44-0) audit tab form [PO Translation Tool, 6-2](#page-53-0) [sections and data fields, 8-2](#page-67-0)

# **C**

column descriptions [defined, 5-1](#page-44-1) [definition, 15-1](#page-98-2) consistency features [search tools, 3-3](#page-16-0) [space constraints, 3-3](#page-16-1) [spell check, 3-4](#page-17-0) [controls, 7-4](#page-61-0) copying [description data, 6-3](#page-54-0) [processing options, 6-3](#page-54-0) [resource text translation, 3-13](#page-26-0) [UDC translations, 10-4](#page-77-0)

# **D**

data dictionary [column descriptions, 15-1](#page-98-2) [FDA overrides, 15-3](#page-100-1) [JD Edwards EnterpriseOne DD item content, 15-1](#page-98-3) [JD Edwards EnterpriseOne DD jargon types, 15-2](#page-99-0) [row descriptions, 15-1](#page-98-4) data dictionary items [defined, 5-1](#page-44-1) [displaying data dictionary items, 5-2,](#page-45-1) [5-3](#page-46-0)

[editing glossary entries, 5-4](#page-47-0) [editing glossary entries using TRADOS, 5-7](#page-50-0) [space constraints, 5-3](#page-46-1) data dictionary tab [FDA Translation Tools, 7-3](#page-60-0) data dictionary translation tool [displaying data dictionary items, 5-2,](#page-45-1) [5-3](#page-46-0) [editing glossary entries, 5-4](#page-47-0) [editing glossary entries using TRADOS, 5-7](#page-50-0) [overview, 5-1](#page-44-2) [relationship with Form Design Aid \(FDA\)](#page-45-2)  Translation Tool, 5-2 [translation process, 5-2](#page-45-3) data dictionary translation tools [list of tools, 5-2](#page-45-4) [Delta Process, 3-2](#page-15-0) display options [both, 3-8](#page-21-0) [defining, 3-8](#page-21-0) [target, 3-8](#page-21-0) displaying PO items [work with PO text translation form, 6-3](#page-54-1)

## **F**

[FDA translation process, 7-2](#page-59-0) FDA Translation Tools [processing options tab, 7-4](#page-61-1) [space constraints, 7-4](#page-61-2) FDA Translation Tools form [data dictionary tab, 7-3](#page-60-0) [glossary tab, 7-3](#page-60-1) [task tab, 7-3](#page-60-2) [View tab, 7-3](#page-60-3) Form Design Aid (FDA) Translation Tool [form names, 7-4](#page-61-3) form design aid (FDA) Translation Tool [overview, 7-1](#page-58-0) [understanding use of tools, 7-3](#page-60-4) Form Design Aid Tool [Application Tab, 3-20](#page-33-0) form items [controls, 7-4](#page-61-0) [grid items, 7-2,](#page-59-1) [7-6](#page-63-0) [hot keys, 7-5](#page-62-0) [identification code, 7-4](#page-61-3)

[menu hyper controls, 7-2](#page-59-2) [menu hyper items, 7-5](#page-62-1) [tabs, 7-2,](#page-59-3) [7-4](#page-61-0) [titles, 7-2,](#page-59-4) [7-4](#page-61-0) Forms [Resource Text Translation, 3-12,](#page-25-0) [3-16,](#page-29-0) [3-17](#page-30-0) [Resource Text Translations, 3-15,](#page-28-0) [3-16](#page-29-1) [Work With Resource Text Translation, 3-12,](#page-25-1) [3-13,](#page-26-1)  [3-16,](#page-29-2) [3-17,](#page-30-1) [3-18](#page-31-0) forms [definition, 3-5](#page-18-0) [form design aid \(FDA\) Translation Tool, 7-3](#page-60-3) [overrides, 7-7,](#page-64-0) [8-4](#page-69-0) [Resource Text Translation, 4-3](#page-42-0) [resource text translation, 4-1](#page-40-0) [single line items, 7-2](#page-59-5) [translatable components, 3-5](#page-18-1) [user defined codes translation, 10-3](#page-76-2) [Work with Resource Text Translation, 4-3](#page-42-1) [Work with Resource Text Translations, 3-11](#page-24-0)

#### **G**

glossary [definition, 3-5](#page-18-2) [editing in the data dictionary translation tool, 5-4](#page-47-0) [editing using TRADOS, 5-7](#page-50-0) [translatable JD Edwards components, 3-4](#page-17-1) [translating data dictionary and processing options](#page-18-2)  glossaries, 3-5 glossary tab [FDA Translation Tools, 7-3](#page-60-1) glossary tab form [PO Translation Tool, 6-2](#page-53-1) [sections and data fields, 8-3](#page-68-0) [UDC language translation form, 10-3](#page-76-3) grid items [form design aid \(FDA\) Translation Tool, 7-2](#page-59-1) [form design aid Translation Tool, 7-6](#page-63-0)

# **H**

hotkeys [translating, 4-1](#page-40-1)

# **I**

items [UDC translations, 10-3](#page-76-4)

# **J**

jargon [alpha, 15-2](#page-99-1) [row and column, 15-2](#page-99-2) JD Edwards EnterpriseOne software [systems, 2-1](#page-12-0) JD Edwards Translation Tools [accessing, 3-7](#page-20-0) [architecture, 3-2](#page-15-0) [consistency features, 3-2](#page-15-1)

[status codes, 3-4](#page-17-2)

## **M**

[menu hyper controls, 7-2](#page-59-2) [menu hyper items, 7-5](#page-62-1) [menu hyper items long description, 7-5](#page-62-2) [menu hyper items short description, 7-5](#page-62-3) [translating, 7-5](#page-62-4) menus [displaying, 9-2](#page-71-0) [menusdisplaying, 9-2](#page-71-0) move by status [defined, 3-8](#page-21-1)

# **O**

[overrides, 7-7,](#page-64-0) [8-4](#page-69-0) [English, 15-3](#page-100-2) [language, 15-3](#page-100-3) overview [form design aid \(FDA\) Translation Tool, 7-1](#page-58-0) [RDA translation tool, 8-1](#page-66-0) [Solution Explorer Task Translation Tool, 9-1](#page-70-0) [UDC translation tools, 10-1](#page-74-1) [user defined codes, 10-1](#page-74-2)

#### **P**

PO tab name [tab name and definition, 6-1](#page-52-0) PO Translation Tool [PO audit tab form, 6-2](#page-53-0) [PO glossary tab form, 6-2](#page-53-1) [view tab form, 6-2](#page-53-2) processing options [copying description data, 6-3](#page-54-0) [definition, 3-5](#page-18-3) [displaying PO items, 6-3](#page-54-1) [text translation form, 6-2](#page-53-3) [translatable components, 3-5](#page-18-3) [translation process, 6-1](#page-52-1) processing options tab [FDA Translation Tools, 7-4](#page-61-1) processing options tab form [sections and data fields, 8-3](#page-68-1) Processing Options Tool [Application Tab, 3-20](#page-33-1) processing options Translation Tool [translating processing options, 6-3](#page-54-2)

# **Q**

[Query by Example See QBE, 4-3](#page-42-2)

# **R**

RDA [translation process, 8-2](#page-67-1) RDA Translation Tool [audit tab form, 8-2](#page-67-0)

[data dictionary tab form, 8-2](#page-67-2) [glossary tab form, 8-3](#page-68-0) [overview, 8-1](#page-66-0) [processing options tab form, 8-3](#page-68-1) [Task Tab form, 8-2](#page-67-3) [UBE, 8-1](#page-66-0) [view tab form, 8-2](#page-67-4) [workspace, 8-2](#page-67-5) Report Design Aid Tool [Application Tab, 3-20](#page-33-2) reports [definition, 3-5](#page-18-4) [translatable components, 3-5](#page-18-4) [versions, 8-2](#page-67-6) reports design aid [translating reports, 3-5](#page-18-4) Resource File Translation Tool [previous translations, 3-16](#page-29-3) [Suggestion field, 3-16](#page-29-3) [translation process, 4-1](#page-40-2) Resource files [translation, 4-1](#page-40-0) resource Files [translatable components, 3-5](#page-18-5) resource files [defined, 4-1](#page-40-2) [definition, 3-5](#page-18-5) [displaying, 4-3](#page-42-2) [hotkeys, 4-1](#page-40-1) [selecting, 4-3](#page-42-1) [translating, 4-1](#page-40-1) [translating resource files, 3-5](#page-18-5) resource text [defined, 4-1](#page-40-2) row descriptions [definition, 15-1](#page-98-4) [RTT See Resource Text Translation, 4-1](#page-40-2)

# **S**

Saving [resource text translations, 3-25](#page-38-0) Search and replace [general tab, 3-21,](#page-34-0) [3-22,](#page-35-0) [3-23](#page-36-0) [search and replace, 3-3](#page-16-0) Search and Replace Translation Tool [Application Tab, 3-20](#page-33-3) [Display/General Tab, 3-20](#page-33-4) [Find/Replace tab, 3-20](#page-33-5) [search and replace translation process, 3-19](#page-32-0) [search text tab, 3-20](#page-33-6) [search tools, 3-3](#page-16-0) Solution Explorer Task Translation Tool [overview, 9-1](#page-70-0) [work with task translation form, 9-2](#page-71-1) Solution Explorer Tasks Tool [Application Tab, 3-20](#page-33-7) source [display options, 3-8](#page-21-0) source panes

[introduction, 3-6](#page-19-0) [understanding, 3-6](#page-19-0) [space constraints, 3-3](#page-16-1) [consistency features, 3-3](#page-16-1) [data dictionary translation tool, 5-3](#page-46-1) [FDA Translation Tool, 7-4](#page-61-2) [Space Available field, 7-4](#page-61-4) [Space Used field, 7-4](#page-61-4) [translating processing options, 6-3](#page-54-3) [user defined codes, 10-4](#page-77-1) spell check [JD Edwards Translation Tools, 3-4](#page-17-0) [spell checker, 3-4](#page-17-0) [status codes, 3-4](#page-17-2) [additional information status codes, 13-1](#page-92-2) Suggestions [automatic, 3-16](#page-29-3) [automatically searching for suggestions, 3-16](#page-29-1)

# **T**

Tab [Application, 3-20](#page-33-3) [Display/General, 3-20](#page-33-4) [find/replace, 3-20](#page-33-5) [search text, 3-20](#page-33-6) tab [audit form, 8-2](#page-67-0) [data dictionary form, 8-2](#page-67-2) [glossary tab form, 8-3](#page-68-0) [processing options form, 8-3](#page-68-1) [Tasks form, 8-2](#page-67-3) [view form, 8-2](#page-67-4) Tables [F7910 \(Translations Suggestions\), 3-17](#page-30-2) [tabs, 7-4](#page-61-0) [form items, 7-2](#page-59-3) target [display options, 3-8](#page-21-0) target panes [introduction, 3-6](#page-19-0) [understanding, 3-6](#page-19-0) task tab [FDA Translation Tools, 7-3](#page-60-2) task tab form [sections and data fields, 8-2](#page-67-3) task translation [forms, 9-1](#page-70-1) [translating menus, 3-5](#page-18-6) task translation form [task audit tab form, 9-2](#page-71-2) Task Translation Tool [task translation form, 9-2](#page-71-3) task translation tool form [task view tab form, 9-2](#page-71-4) tasks [definition, 3-5](#page-18-6) [displaying menu or items, 9-2](#page-71-0) [translatable components, 3-5](#page-18-6) translating processing options

[space constraints, 6-3](#page-54-3) Translation process [Search and Replace, 3-19](#page-32-0) translation process [data dictionary, 5-2](#page-45-3) [processing options, 6-1](#page-52-1) [reports, 8-2](#page-67-1) Translation Tool features [suggestions, 3-3](#page-16-2) Translations [copying, 3-12](#page-25-2) [entering manually, 3-12](#page-25-3) translations [copying source, 3-13](#page-26-0) [resource files, 4-1](#page-40-1) [Translations Suggestions \(F7910\), 3-17](#page-30-2)

# **U**

[UBE, 8-1](#page-66-0) UDC language translation form [glossary tab form, 10-3](#page-76-3) [UDC Translation form, 10-2](#page-75-1) [UDC view tab form, 10-2](#page-75-1) UDC Translation Tool [overview, 10-1](#page-74-1) UDC Translation tool [UDC view tab form, 10-2](#page-75-2) UDC translations [copying translations, 10-4](#page-77-0) user Defined Codes [translatable JD Edwards components, 3-5](#page-18-7) user defined codes [definition, 3-5](#page-18-7) [overview, 10-1](#page-74-2) [the process, 10-1](#page-74-3) [translating items, 10-3](#page-76-4) [translating user defined codes, 3-5](#page-18-8)

#### **V**

versions [reports, 8-2](#page-67-6) view tab [FDA Translation Tools, 7-3](#page-60-3) view tab form [PO Translation Tool, 6-2](#page-53-2)

#### **W**

work with user defined code language translation form [search criteria, 10-2](#page-75-3)